### **付属品 ●ヘッドホン・イヤホン、DVDレコーダーなどの接続コード類、** インデナ接続用の同軸ケーブルなどは別売です。

設置や接続の前に、まず付属品をお確かめください。〈 〉は個数です。

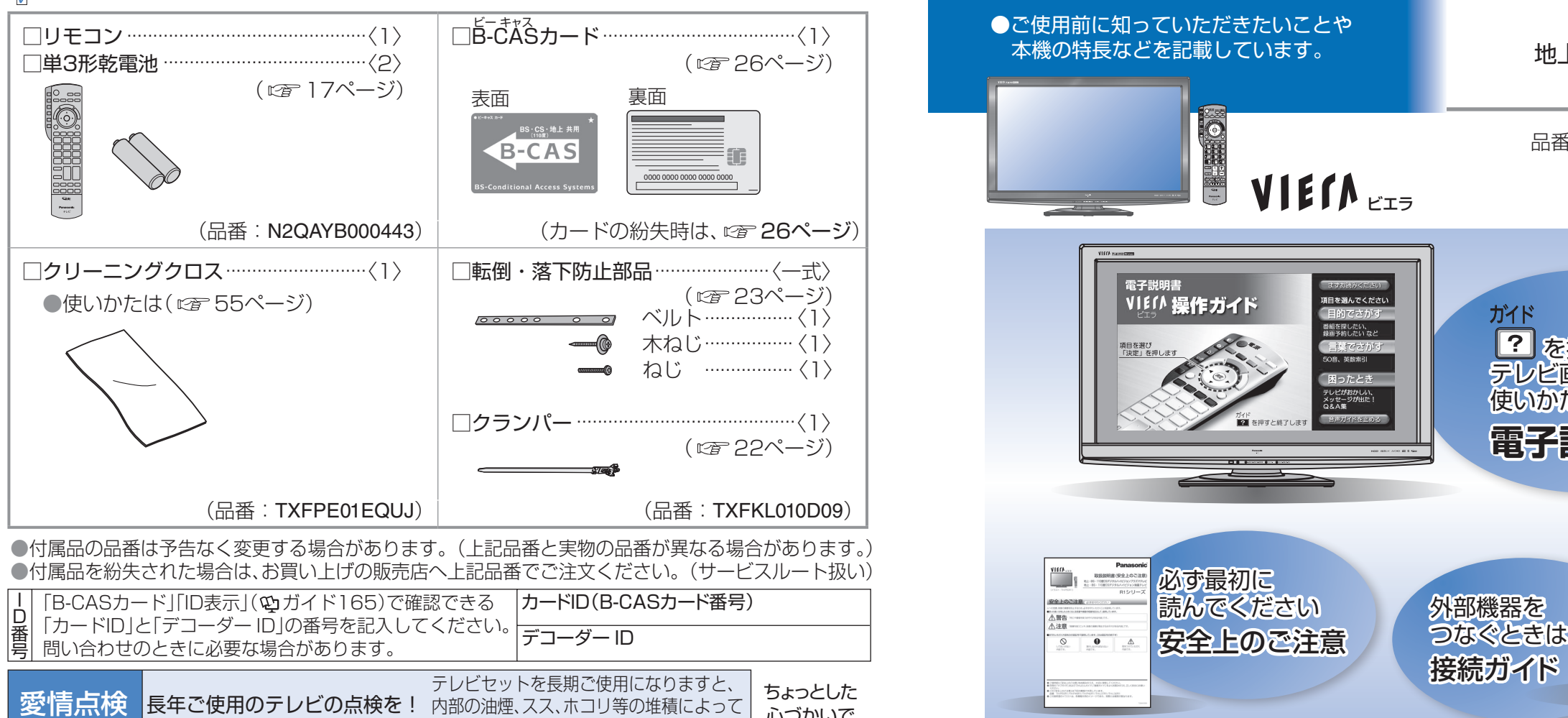

廃棄時にご注意 願います! 家電リサイクル法では、お客様がご使用済みのテレビ(ブラウン管式、液晶式、 プラズマ式)を廃棄される場合は、収集・運搬料金、再商品化等料金(リサイクル料金)を お支払いいただき、対象品を販売店や市町村に適正に引き渡すことが求められています。 便利メモ おぼえのため 記入されると 便利です。 お買い上げ日 | 年 月 日 品 番 | TH-お客様ご相談窓口 月 販 売 店 名  $\mathbf{B}(\ )$  ー (  $\mathbf{B}(\ )$  ) ー 故障する場合があります。 こんな症状は ありませんか ●変なにおいがしたり、煙が出たりする。 ●電源スイッチを入れても映像や音が出ない。 ●映像が連続してチラついたりユレたりする。 ●ジージー・パチパチと異常な音がする。 ●電源スイッチを切っても、映像や音が消えない ●内部に水や異物が入った。 心づかいで テレビの安全 ご使用 中止 故障や事故防止の ため、電源を切り、 コンセントから電 源プラグを抜いて ……<br>必ず販売店にご相 談ください。

パナソニック株式会社 AVCネットワークス社 映像·ディスプレイデバイス事業グループ 〒571−8504 大阪府門真市松生町1番15号

Ⓒ Panasonic Corporation 2009

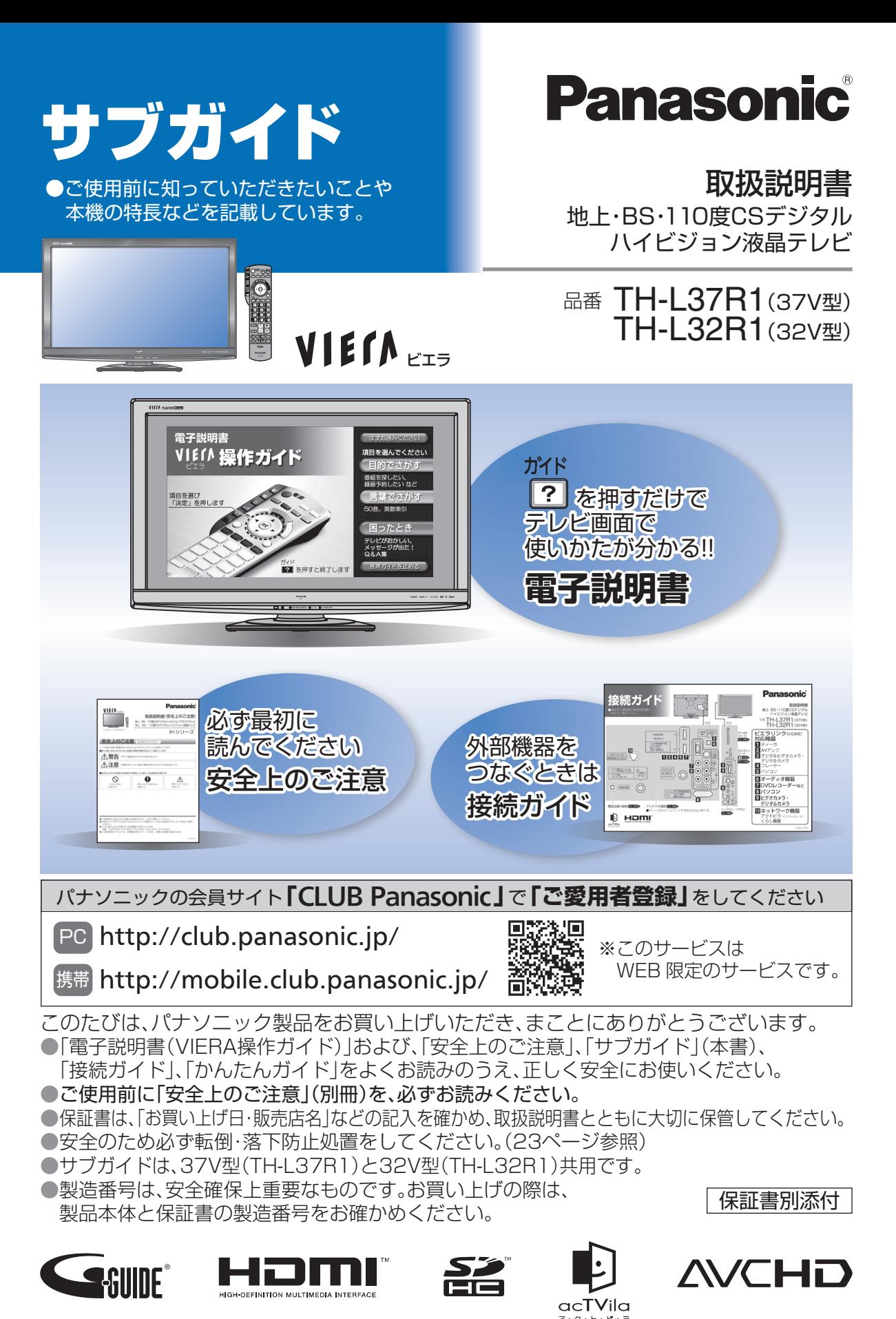

TQBA0683-1

# **もくじ**

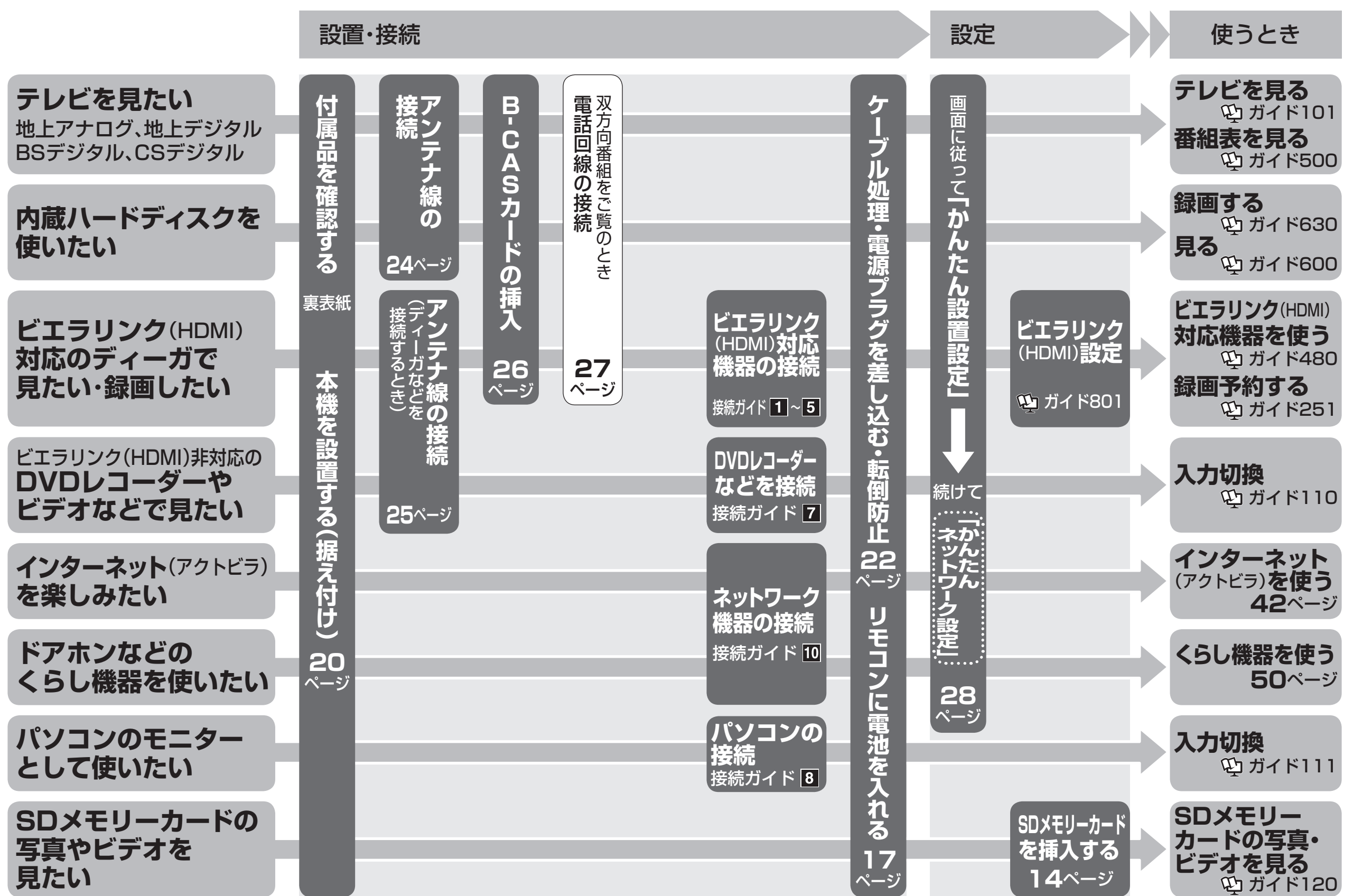

電子説明書の使いかた

■ ( ☞ 8ページ)

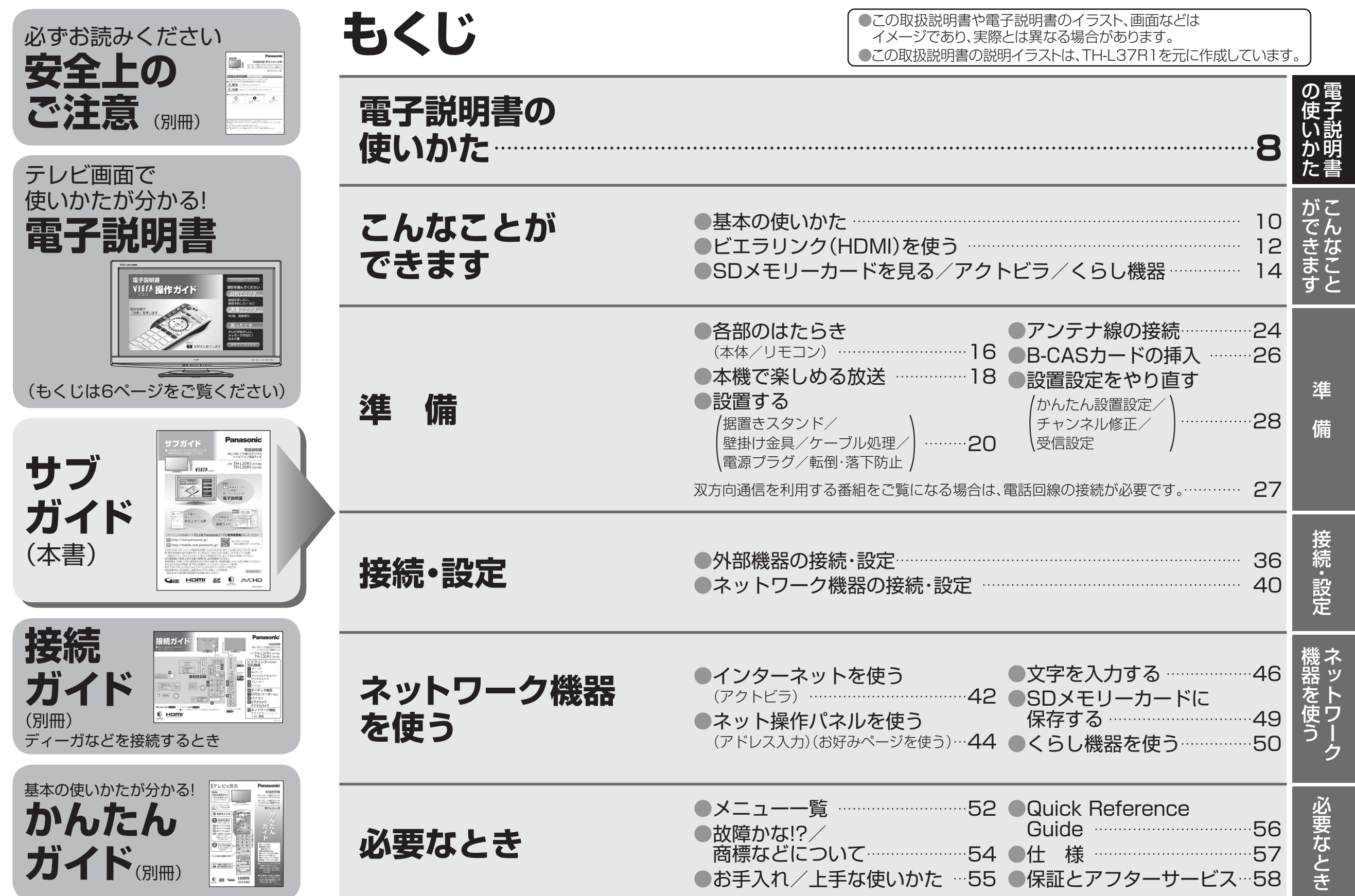

4 5 a  $\sim$  5 紙の取扱説明書を紛失された場合は、当社ホームページから閲覧やダウンロードができます。 (http://panasonic.jp/support/tv/manual/index.html)

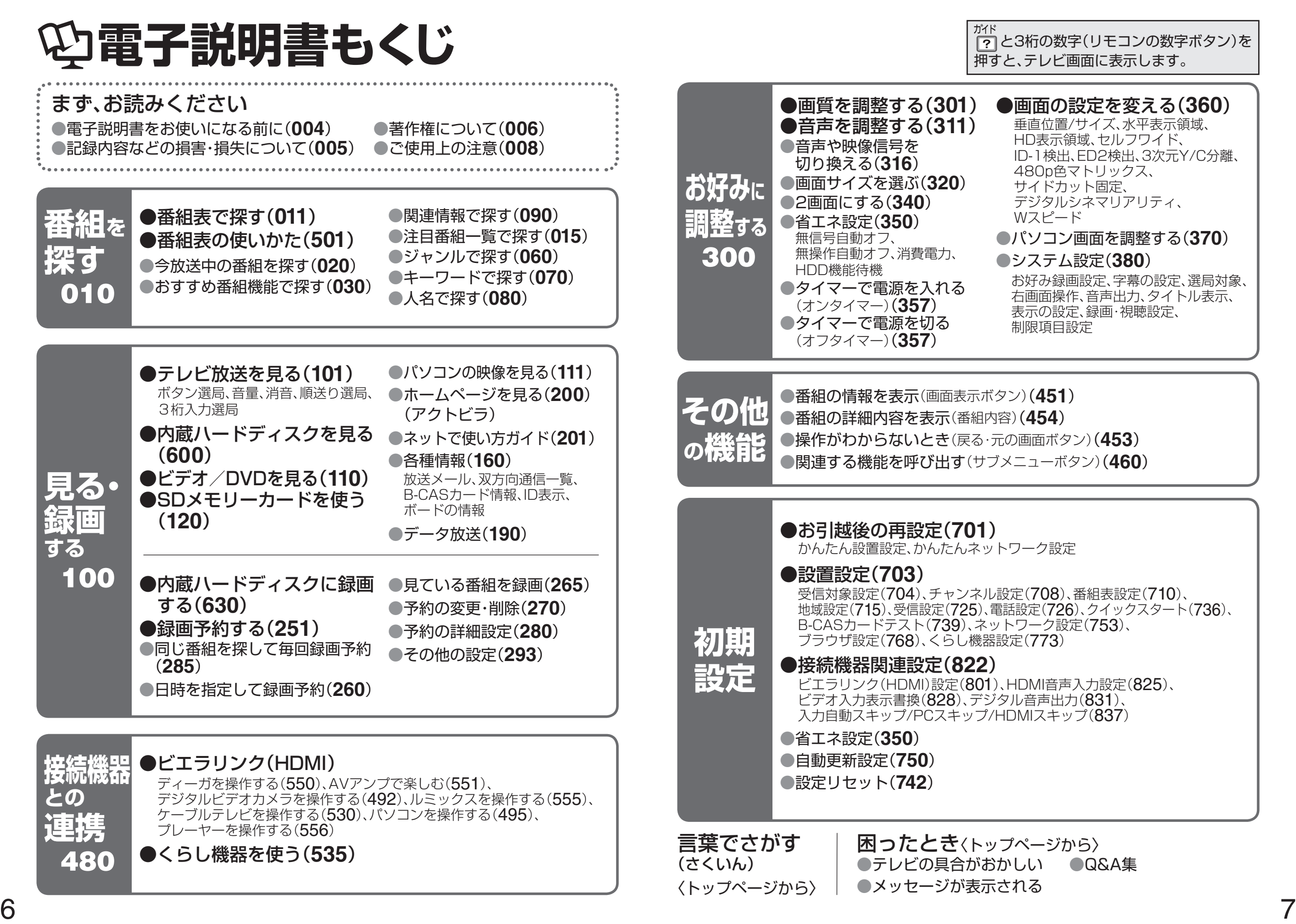

# **電子説明書の使いかた**

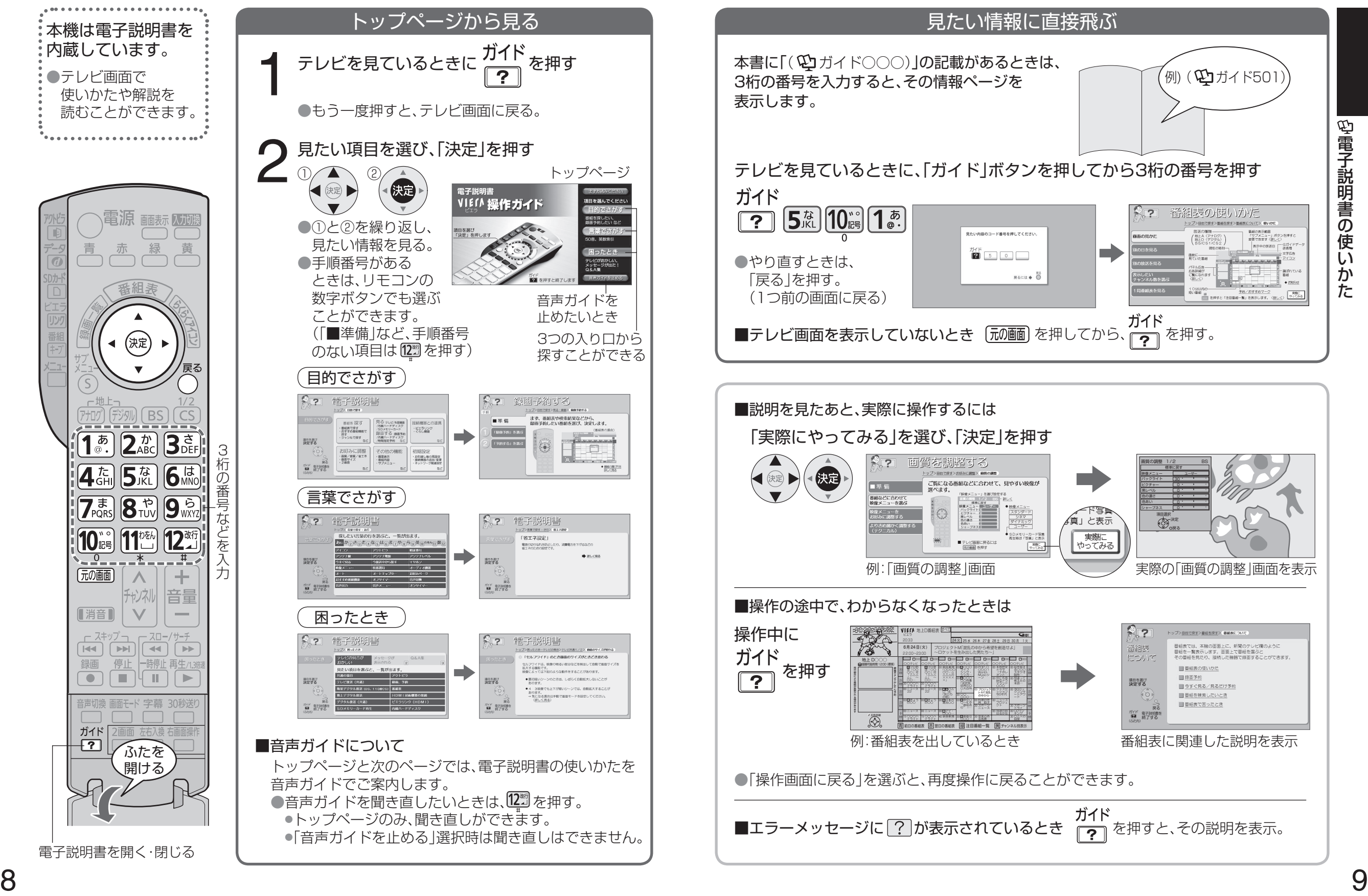

### <sup>こんなことが</sup> 基本の使いかた できます

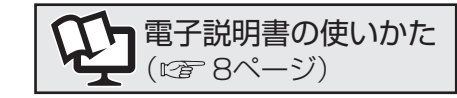

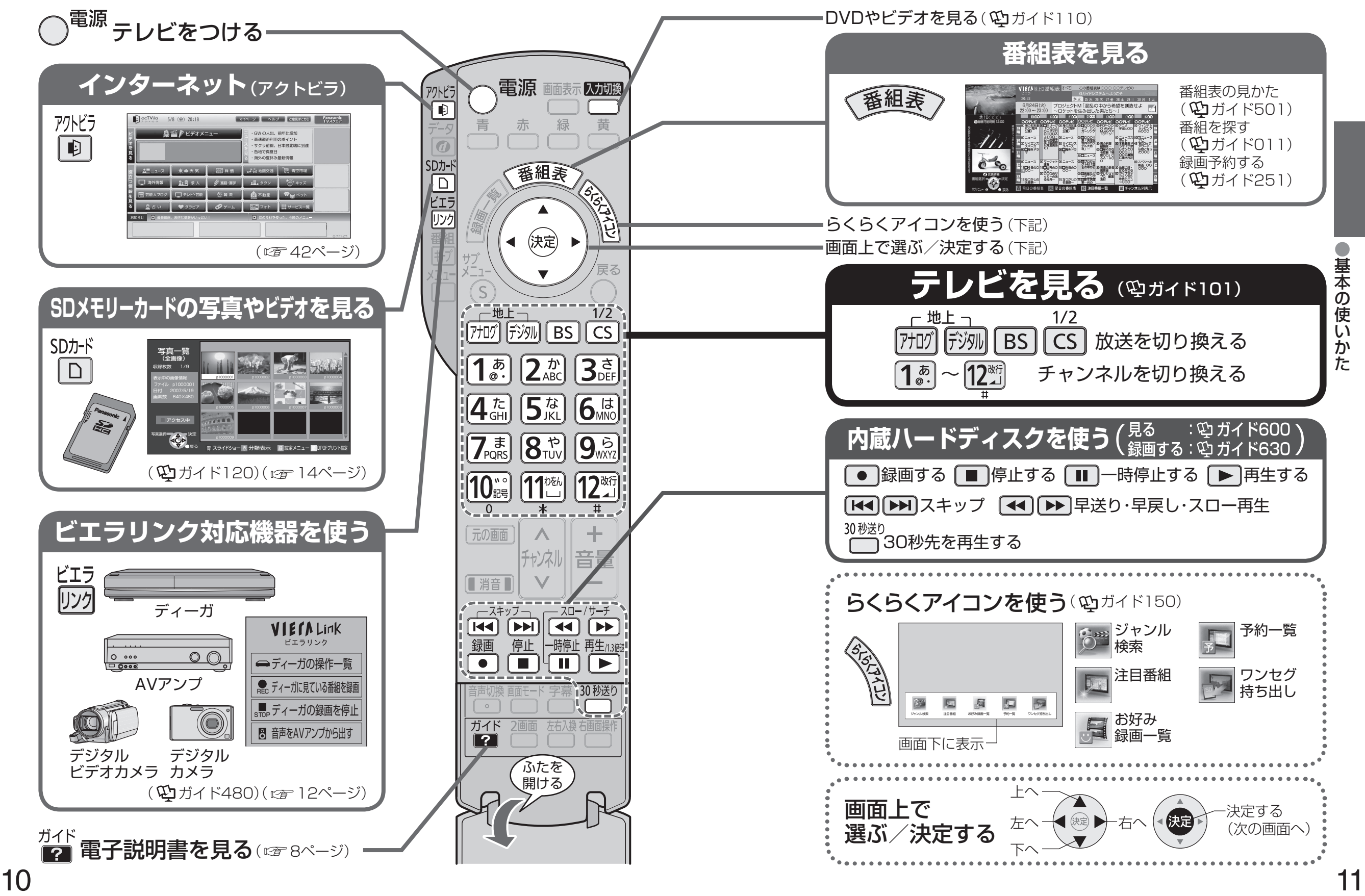

### <sup>こんなことが</sup> ビエラリンク(HDMI)を使う できます

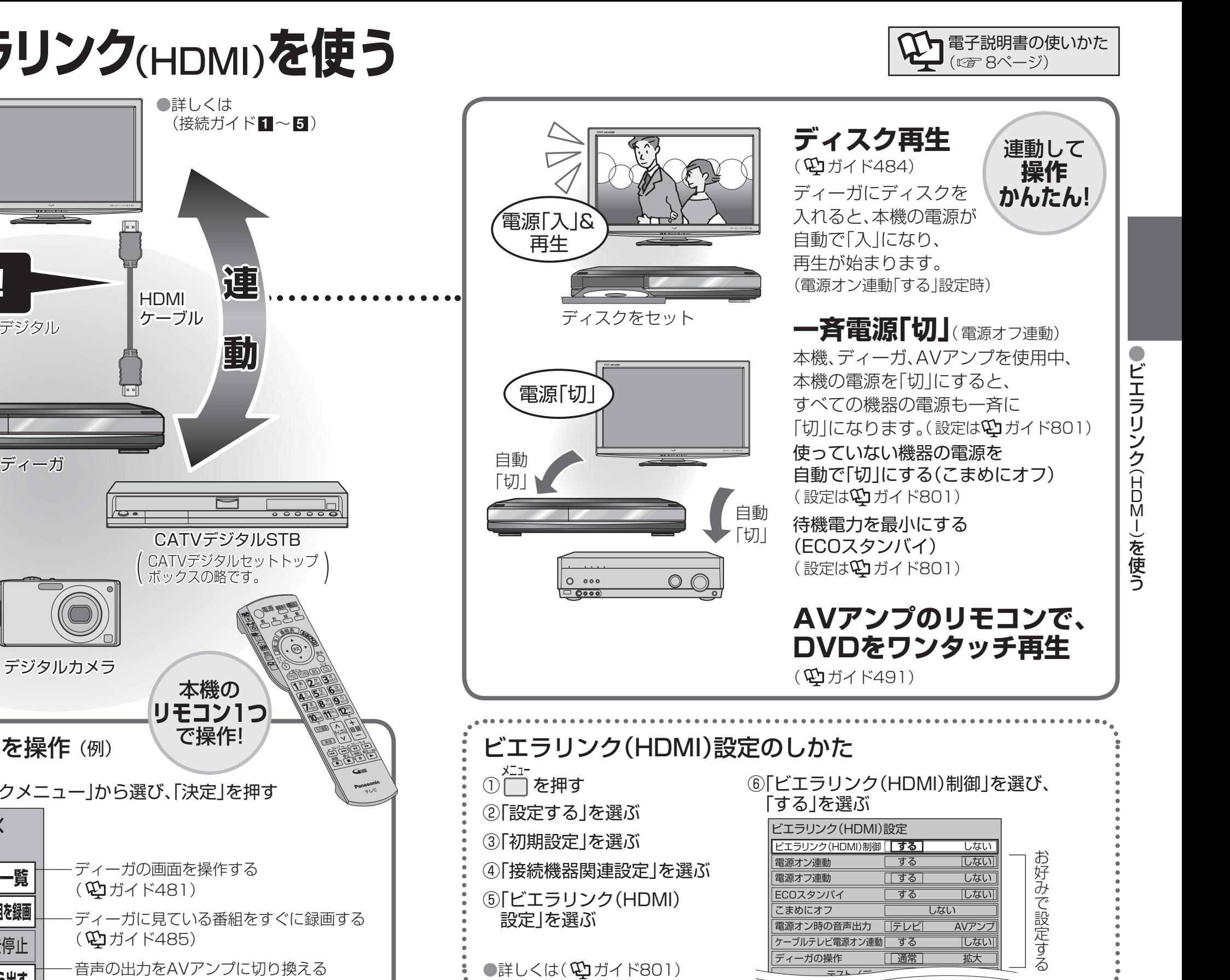

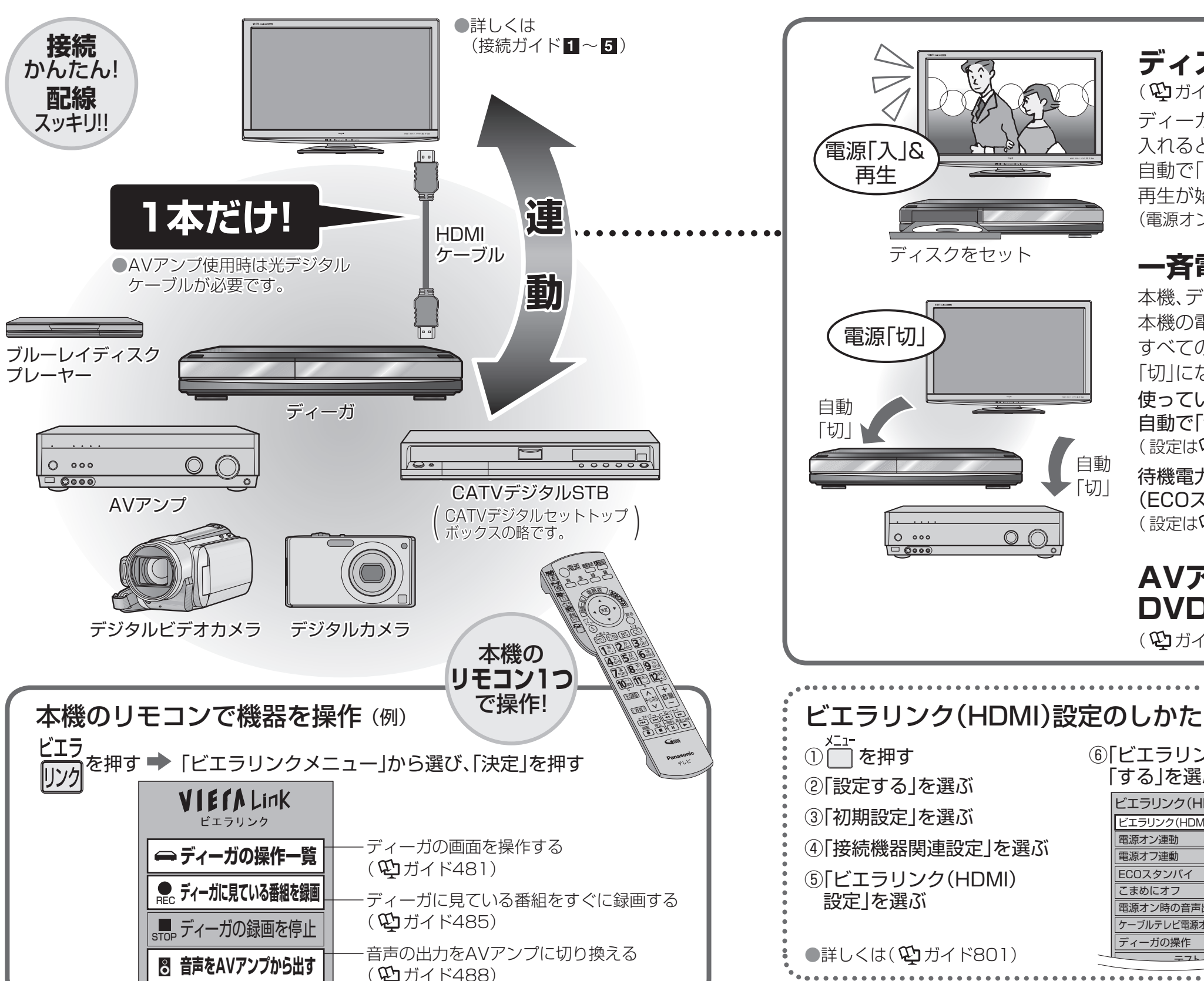

# こんなことが できます **SDメモリーカードを見る アクトビラ/くらし機器**

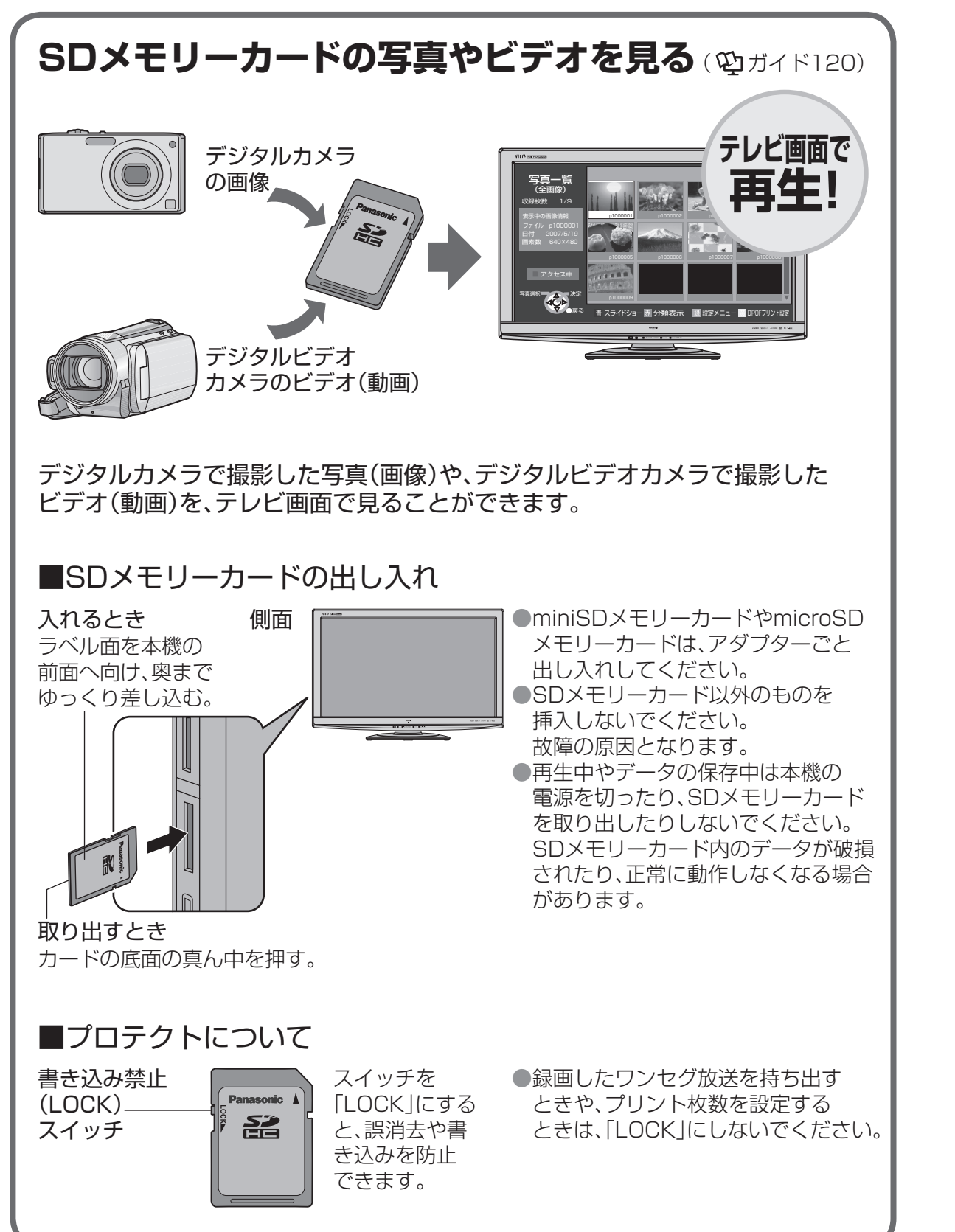

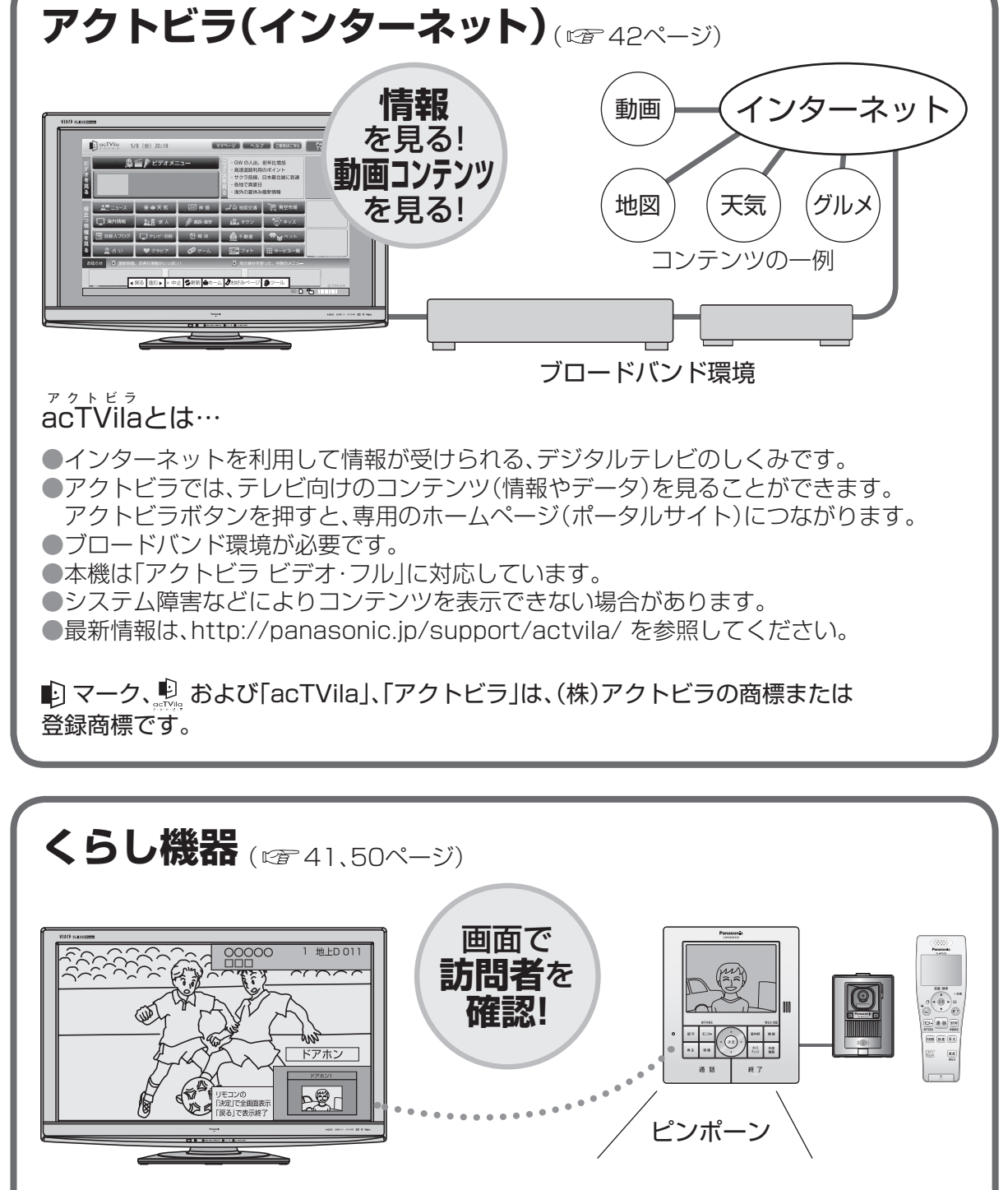

### くらし機器とは…

●本機とLANケーブルで接続し、本機の画面で画像の確認ができる機能を持った機器です。 ●本機にくらし機器を接続、登録すると、「ビエラリンク」メニューからくらし機器の操作 などを行ったり、くらし機器からの通知を本機の画面に表示することができます。

# **各部のはたらき**(本体) (リモコン)

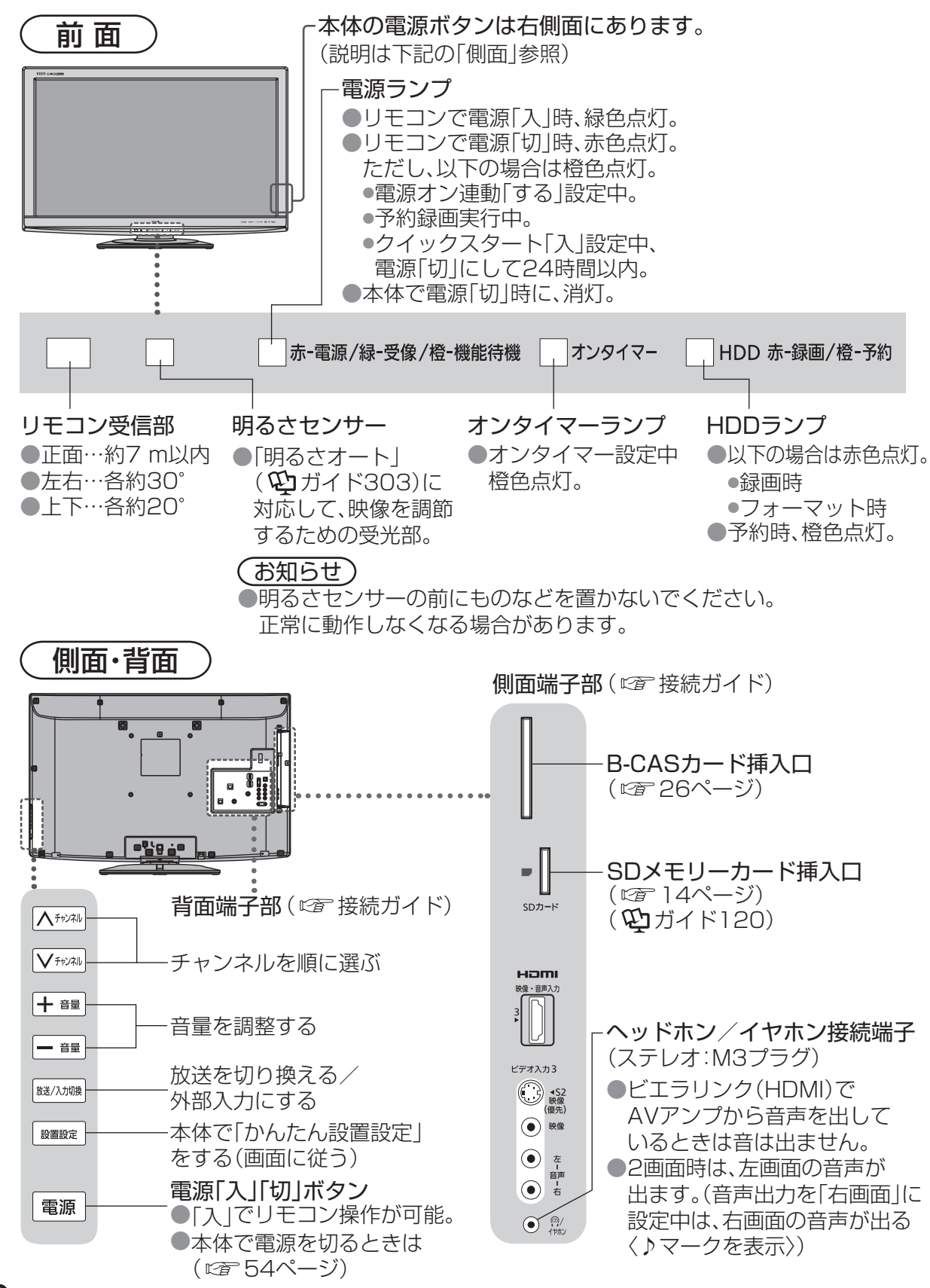

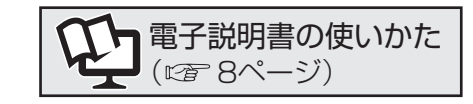

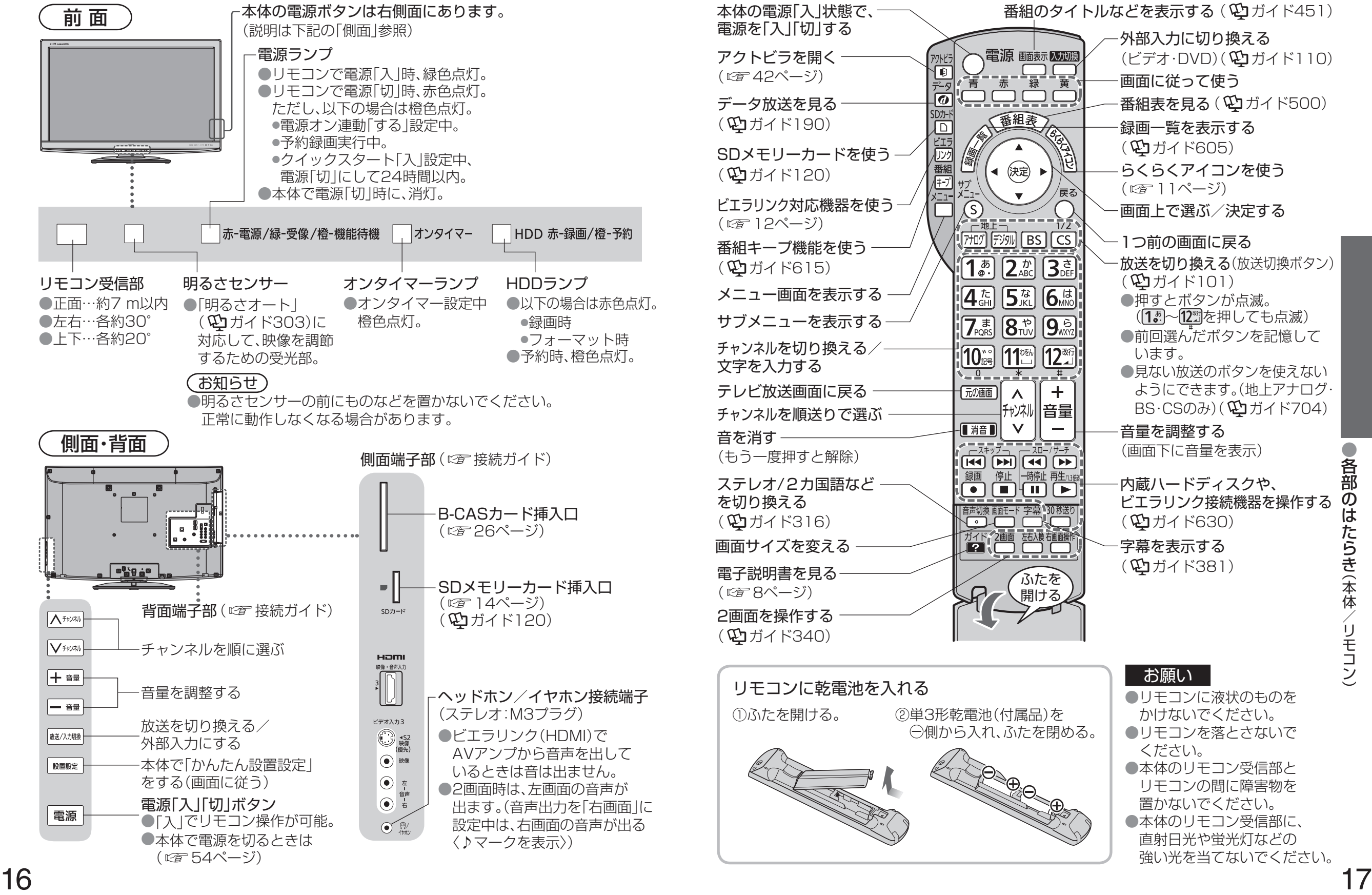

る部 各部のはたらき $\overline{\bm{O}}$ ば たらき(本体/リモコン) (本体/リモコン)

## **本機で楽しめる放送**

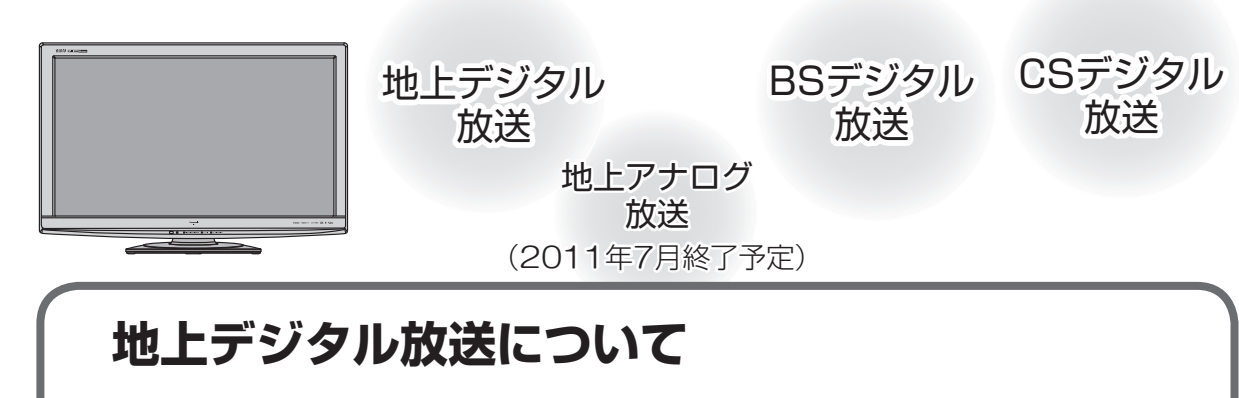

UHF帯の電波を使って行う放送で、高品質の映像と音声、 更にデータ放送が特長です。

現在の放送内容は、地上アナログ放送と同じ放送や、 それをハイビジョン化したものが中心です。(2009年5月現在)

- ●受信するためには、地上デジタルの送出局に向けてアンテナを設置する 必要があります。(地上アナログ放送と方向が違う場合があります。)
- ●地上デジタル専用のUHFアンテナやブースター、混合器などが必要になる 場合があります。(従来の地上アナログ放送用UHFアンテナでは、視聴地域の 特定チャンネルに対応していることがあり、受信できない場合があります)
- ●受信障害がある環境では放送エリア内でも受信できないことがあります。
- ●放送の開始時は地上アナログ放送との混信を避けるために、小さい出力で 放送されるため、受信できるエリアが限定されます。
- ●放送出力が増大された場合に、受信設備(ブースターなど)の再調整、 変更が必要になる場合があります。
- ●地上デジタル放送がケーブルテレビで 配信されている場合があります。 (CATVパススルー方式)。その場合、「かんたん設置設定」で「受信帯域選択」を 「全帯域」に設定してください。

#### お問い合わせ先

●社団法人 デジタル放送推進協会 ホームページ http://www.dpa.or.jp ●総務省地上デジタルテレビジョン放送受信相談センター 0570−07−0101(ナビダイヤル) (PHS・IP/ひかり電話のかたは03−4334−1111) 受付時間 月〜金/9:00 〜21:00、土・日・祝/9:00〜18:00

### **地上アナログ放送について**

●従来からのVHF・UHF放送のことです。 ●地上アナログ放送は、2011年7月に終了することが国の方針として 決定されています。

### **衛星(BS・110度CS)放送について**

#### ■BSデジタル放送

放送衛星(Broadcasting Satellite)を使って行う放送で ハイビジョン放送やデータ放送が特長です。 BS日テレ、BS朝日、BS-TBS、BSジャパン、BSフジなどは無料放送を行っています。 WOWOW(ワウワウ)などの有料放送は加入申し込みと契約が必要です。 ※本機では、BSアナログ放送は受信できません。

#### ■110度CSデジタル放送

通信衛星(Communications Satellite)を使って行う放送で、ニュースや映画、 スポーツ、音楽などの専門チャンネルがあります。ほとんどの放送は有料です。 110度CSデジタル放送の放送事業者「スカパー! e2」への加入申し込みと契約が 必要です。「スカパー! e2 IにはCS1とCS2の2つの放送サービスがあります。

- ●衛星アンテナには電源供給が必要です。共同受信時や個別受信により、 電源の供給設定が異なります。本機での電源設定は35ページを参照ください。 なお、個別受信で複数のテレビやチューナーをお使いの場合、分配器は、 全端子電流通過型をご使用ください。
- ●既設のBSアンテナでも一部受信できる場合がありますが、環境・条件により 受信が不安定になることがありますので、BS・110度CSデジタル放送対応の アンテナおよび受信設備をお使いください。
- ●本機に110度CSデジタル放送に対応していないレコーダーなどを接続する 場合は、接続機器を経由せず直接本機の衛星アンテナ端子へ接続してください。 レコーダーなどの接続機器との分配が必要な場合は、110度CSデジタル放送 対応の分配器をお使いください。

#### お問い合わせ先

●「スカパー! e2」 公式ホームページ:http://www.e2sptv.jp/ カスタマーセンター:0570−08−1212(ナビダイヤル) (PHS・IP電話のかたは045−276−7777) 受付時間 10:00 〜20:00(年中無休)

### **ケーブルテレビ(CATV)を受信する場合**

- ●ケーブルテレビの受信は、サービスが行われている地域のみ可能で、 使用する機器ごとにケーブルテレビ会社との受信契約が必要です。 ●さらにスクランブル放送(有料)はアダプター(ホームターミナル)が必要です。 ●詳しくはケーブルテレビ会社にご相談ください。 ●地上デジタル放送がケーブルテレビで 配信されている場合があります。
	- (CATVパススルー方式)。その場合、「かんたん設置設定」で「受信帯域選択」を 「全帯域」に設定してください。

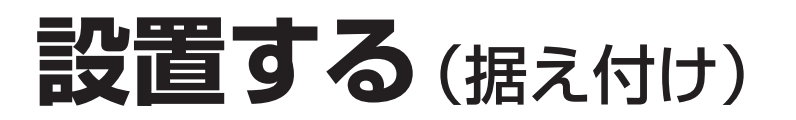

ローボードや棚、ラックなどに設置した後でも、左右に角度を変えられます。 見やすい角度に合わせてお使いください。

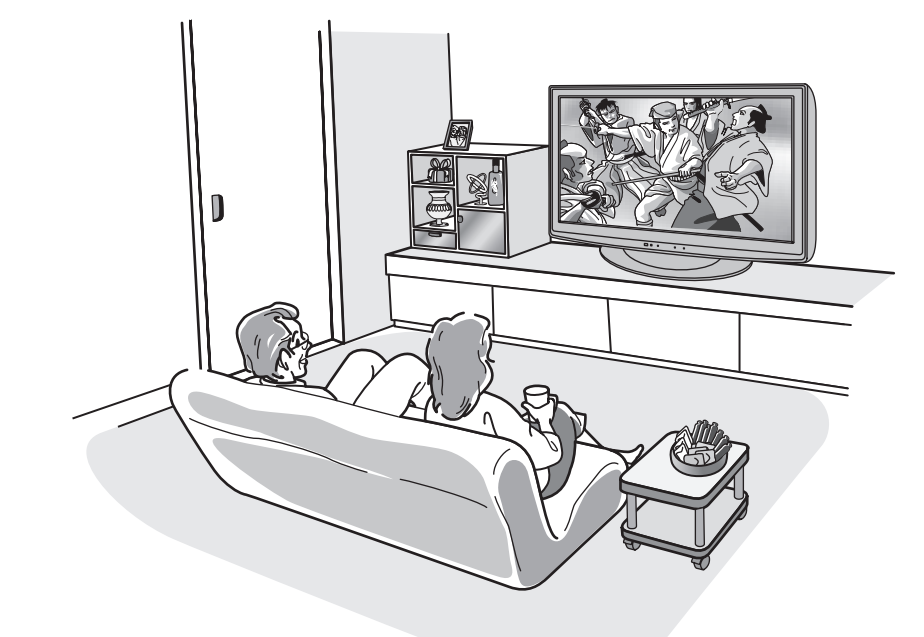

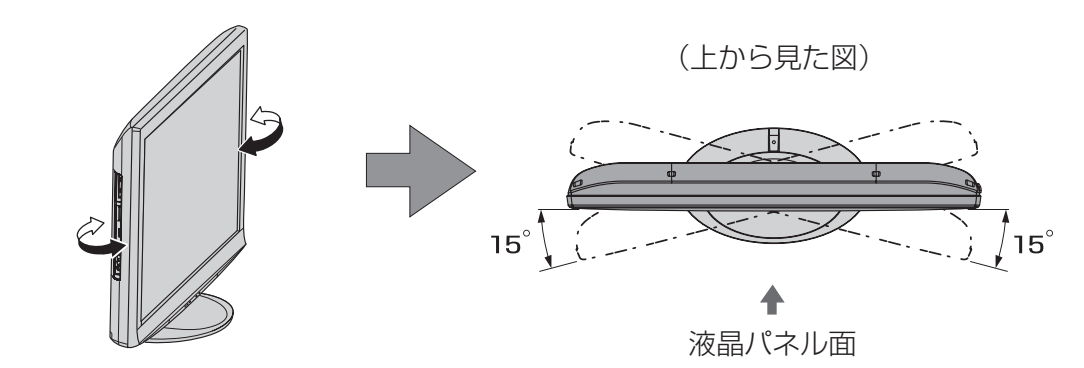

#### お願い

- ●テレビ本体を左右いっぱいに回転しても、テレビ台などからはみ出さないように設置し、 回転範囲内に手や物を置かないでください。
- ●スタンドをご使用の際は、回転時に電源コードや接続コードが断線しないように、余裕を もって配線してください。

### 本機(スタンド付)の設置 ウェア ウェア インター ウェア 壁掛け設置するとき(壁掛け金具)

別売の壁掛け金具を取り付けて壁掛け設置することができます。 本機を設置される前に、お求めの販売店にご相談ください。 見やすい角度に合わせて、テレビを設置できます。

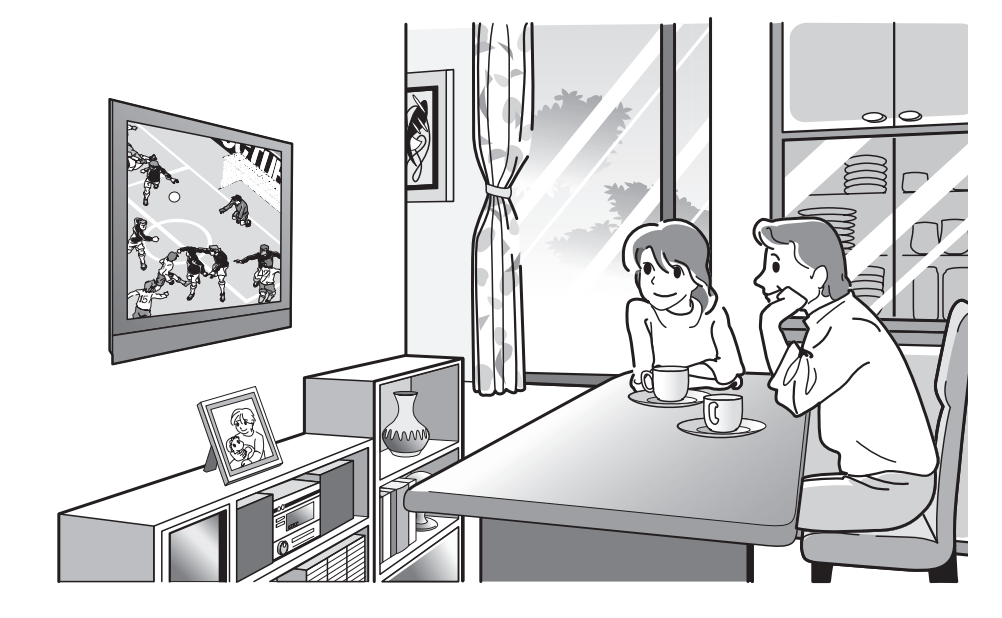

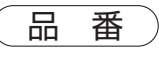

TY-WK3L2R (2009年5月現在) **●37V型・32V型共用です。** 角度を0°(垂直)、下向き5°、10°、15°、20°に変えられます。

#### お願い

●壁掛けの取り付け工事は、性能・安全確保のため、 必ずお求めの販売店または専門業者に施工を依頼 してください。

<本体背面>

専用壁掛け金具取り付け用ねじ穴

- ●本機に専用壁掛け金具(別売品)を取り付ける際は、 専用壁掛け金具に付属の取り付けねじをご使用く ださい。
- ●取り外した部品類は、もとに戻される場合に必要と なりますので大切に保存してください。
- ●一部のHDMIケーブル(RP-CDHG80「8 ml、 RP-CDHG100[10 m])や先端部が長いパソコン 用のミニD-sub15Pケーブルを使用時は、壁面に ケーブル先端部が干渉し、本機の入力端子を傷める ことがあります。
- このような場合は、ケーブルの先端が壁面に干渉し ないよう、壁掛け金具の角度を調整してください。

## **設置する**(ケーブル処理・転倒防止など)

電源プラグ

 $\widehat{p}$ 

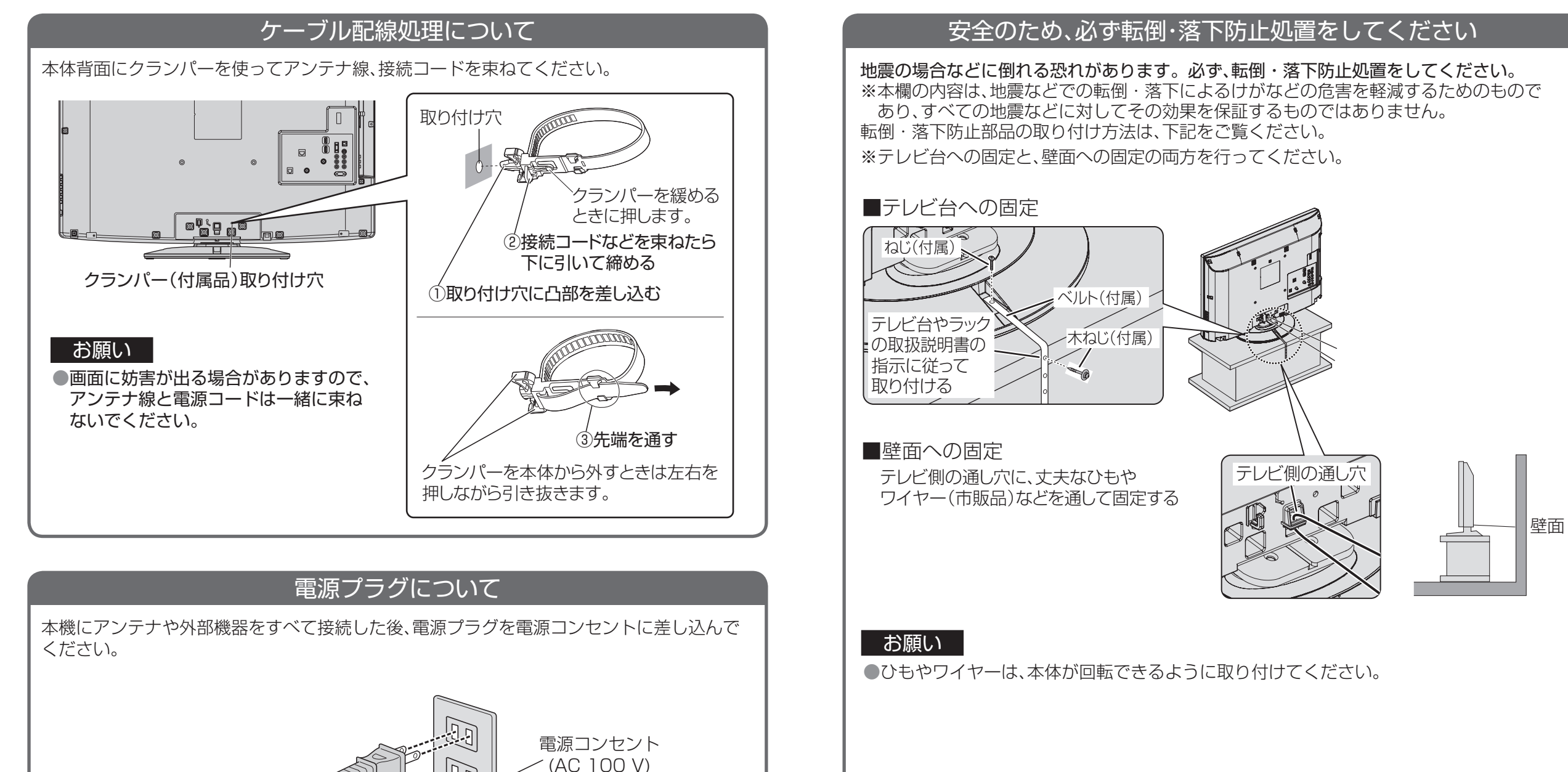

## **アンテナ線の接続**

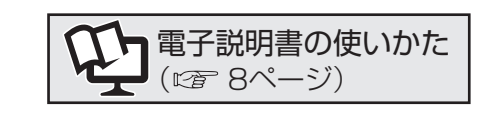

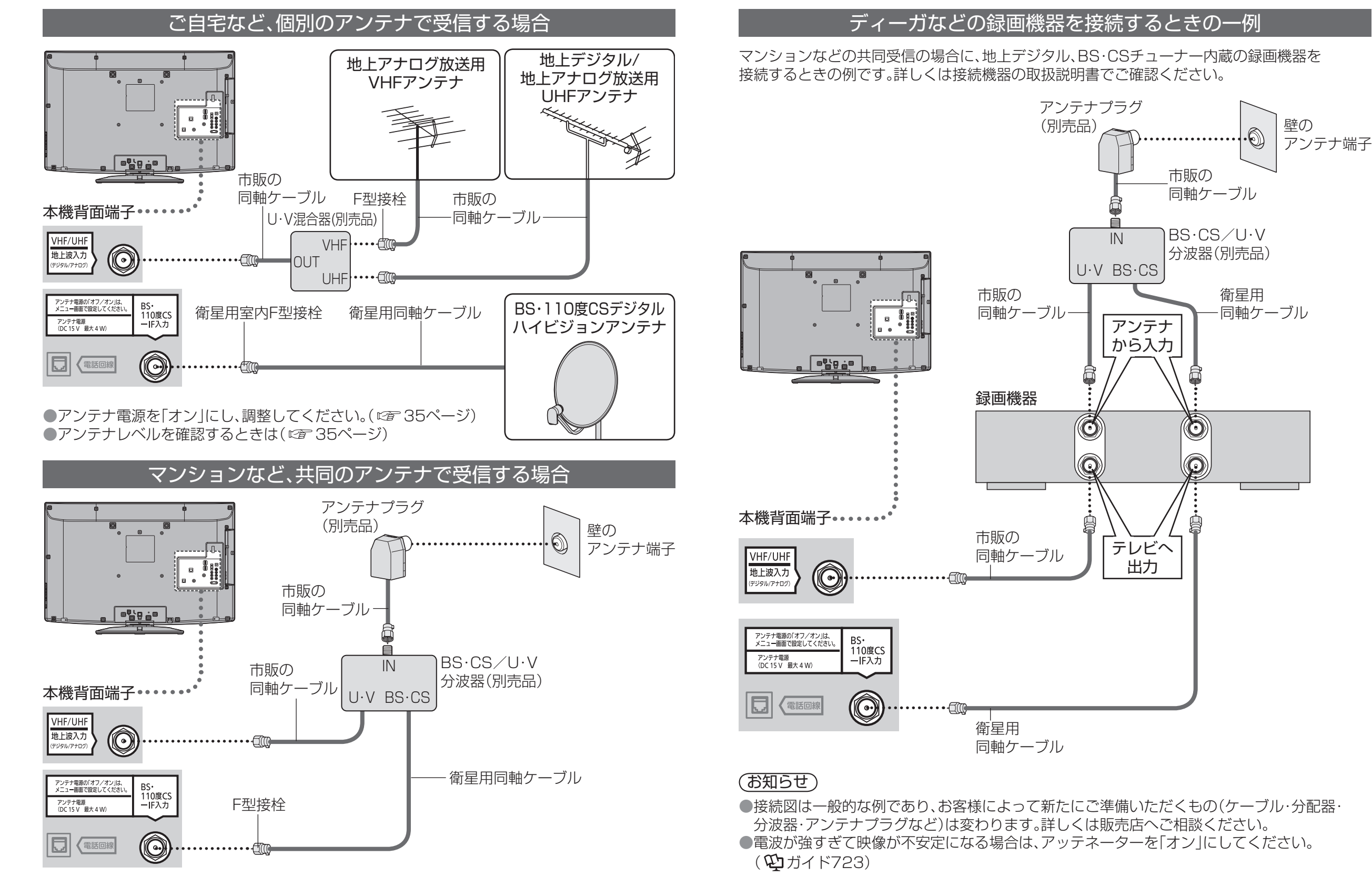

24 25 ●アンテナ電源を「オフ」にし、調整してください。(にず35ページ)

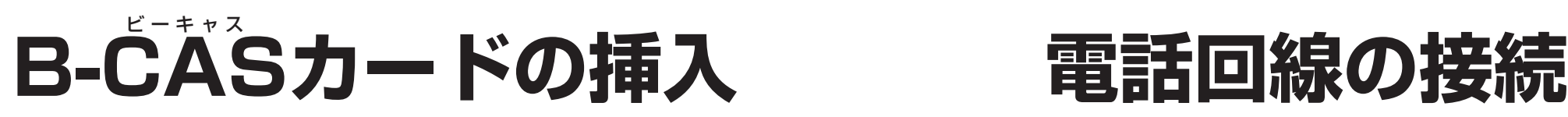

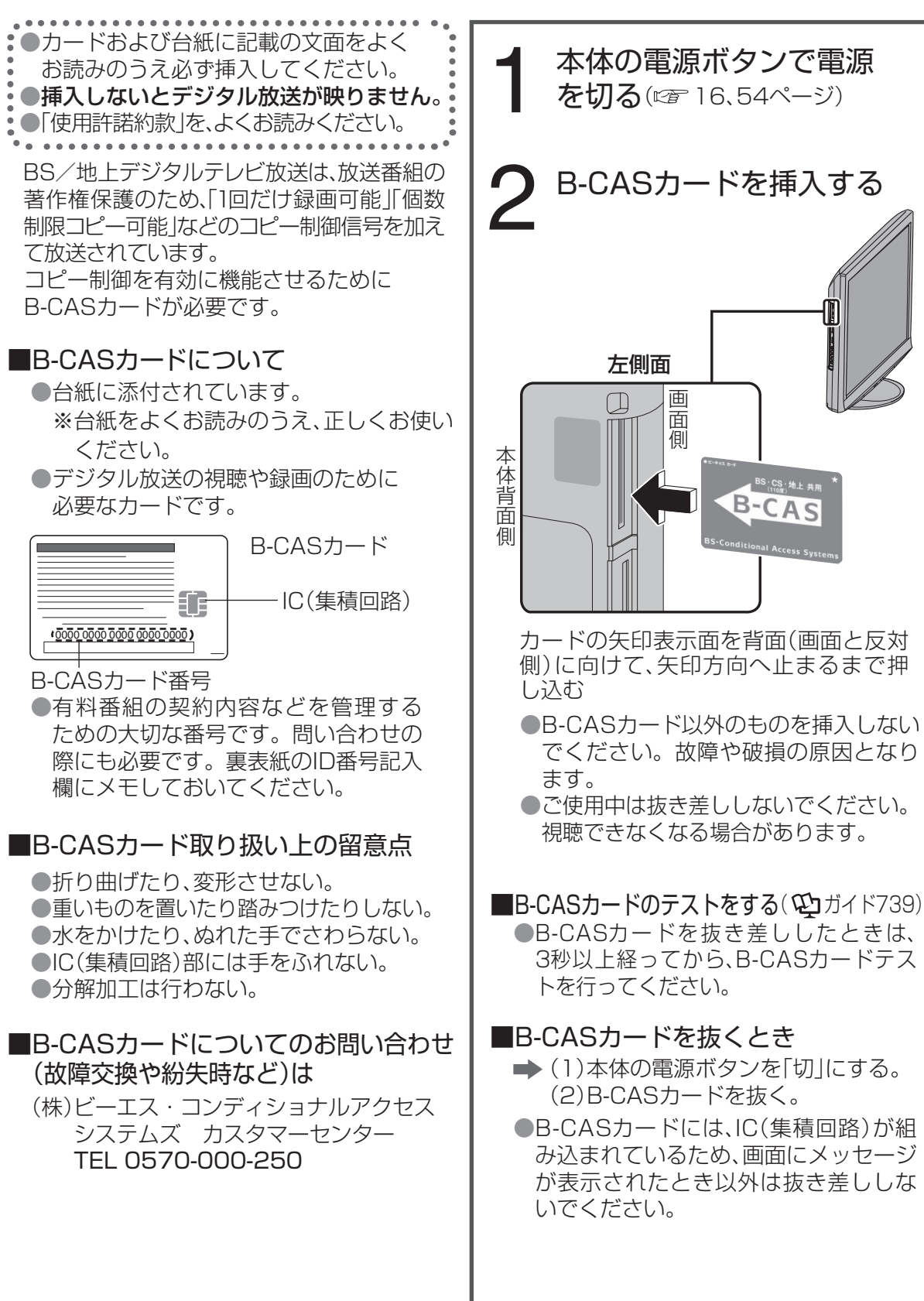

#### 双方向サービスのあるデータ放送や視 聴者参加番組を楽しむときに必要です。 ■まず、電話回線コンセントを ■次の電話回線には接続できません 確認してください ●ISDN回線(ただし、ISDNのターミナルア ダプターにアナログポートがあれば接続 ●モジュラーコンセントでない場合は できます) 工事が必要です。 ●デジタル方式の構内交換機に接続され 例:埋込み型 ている電話回線。 プレートの ● 「内線設定 |が、9桁以上必要な構内交換 ନ とき 機の電話回線。 ●ホームテレホンやビジネスホンが接続さ れている電話回線。(主装置、ターミナル ■工事をされる場合は ボックス、ドアホンアダプターが接続) ●電話回線に関する工事は資格を受けた ■光IP電話をお使いの場合 人(工事担任者)でなければ行えません。 ●光IP電話では、データ放送の双方向サー ご購入の販売店もしくはNTT営業所へ ビスが利用できない場合があります。 ご相談ください。 詳しくは、ご契約のIP電話業者に問い合 わせください。 本体背面 ■接続するときは 囤 < 電話回線 電話回線コンセント または モジュラー分配器(市販品)  $\mathbb{S}$ お願いモジュラーケーブル ●電話用のモジュラー (市販品) ケーブルを、LAN(10/100) 端子に挿入しないでください。 電話機が使えなくなったり、 ADSL接続の場合 本機の故障の原因となります。 TEL端子 電話機 モジュラー分配器 (市販品) モジュラーケーブル (電話機に付属のもの) ●アクトビラをお使いになる場合は、 ADSLモデム パソコンへ 40ページをご覧ください。 ■接続上のお願い ●モジュラー分配器について ●本機の回線接続端子に差し込まないでください。取り外せなくなる場合があります。 ●1つの電話回線に3つの機器を接続する場合は、市販の3分配用モジュラー分配器を ご使用ください。 ●モジュラーケーブルについて

●設置場所によっては壁に沿わせるなどして、邪魔にならないように十分配慮してください。 ●市販のモジュラーケーブルをお買い求めください。

●ISDN回線でターミナルアダプターのアナログポートに接続している場合は、「回線設定」 で「プッシュ」を選んでください。(10ガイド726)

# 設置設定を やり直す **かんたん設置設定**

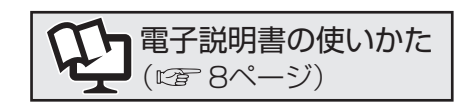

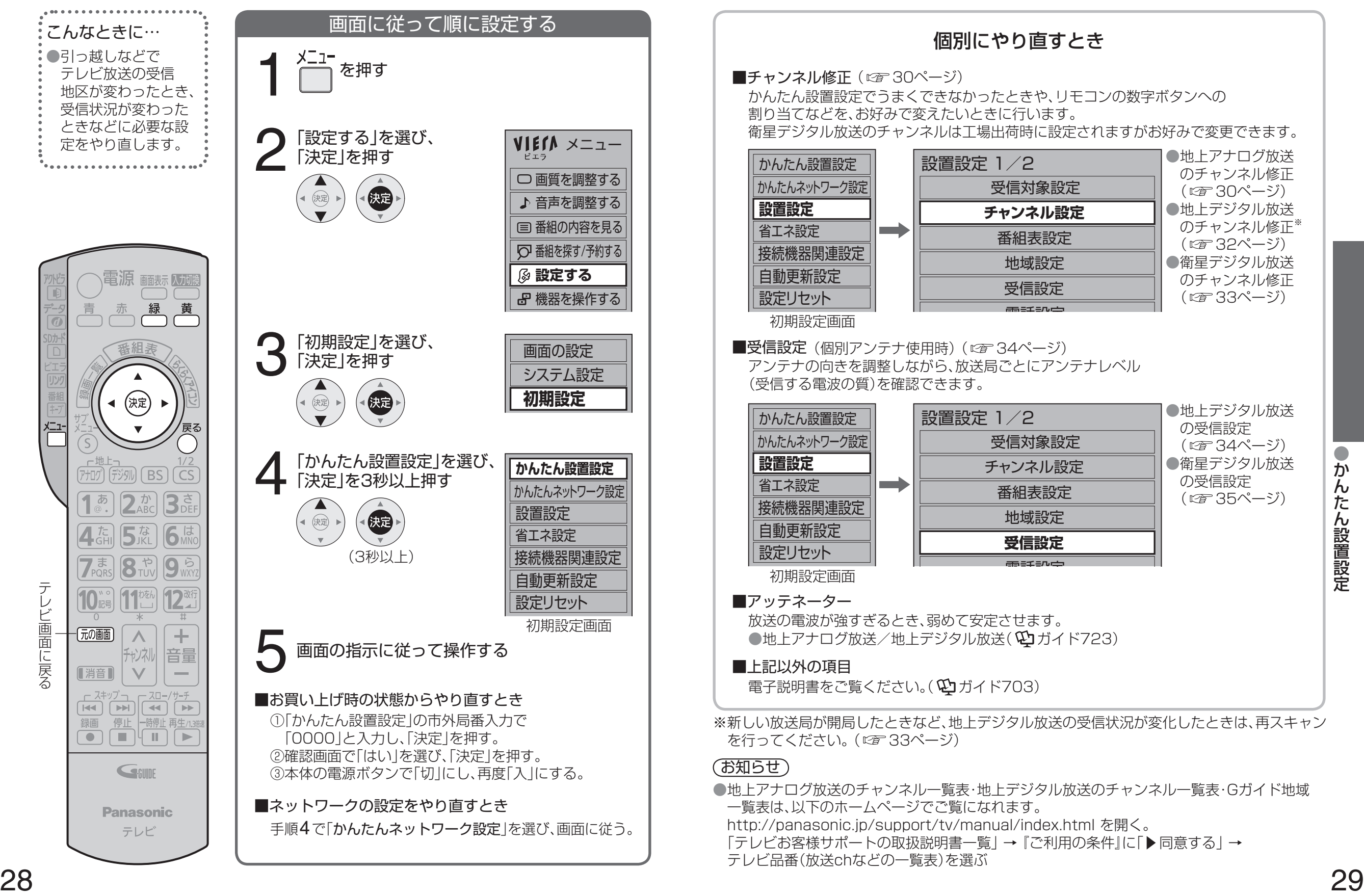

# <sup>設置設定を</sup> チャンネル修正 (地上アナログ放送)

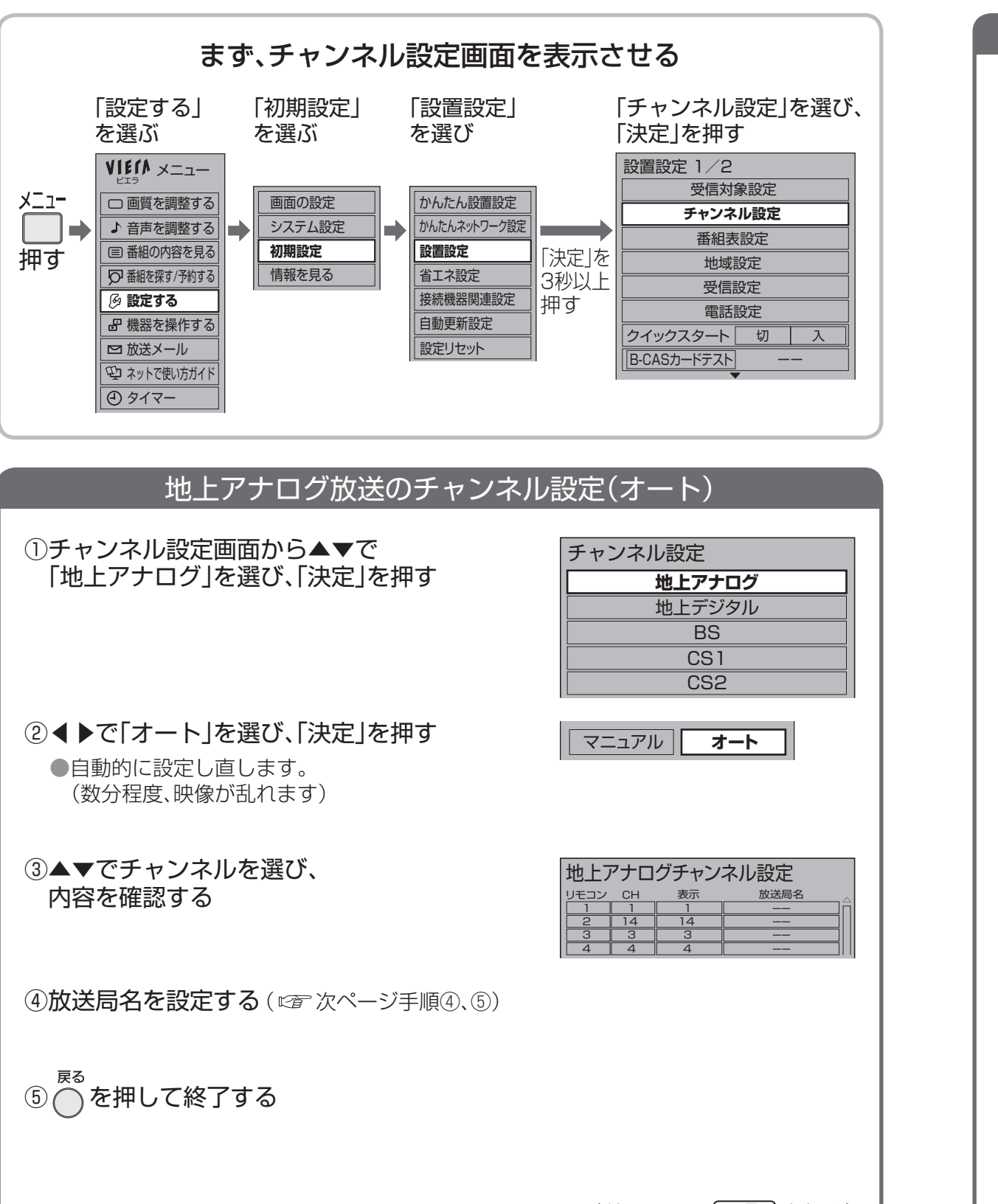

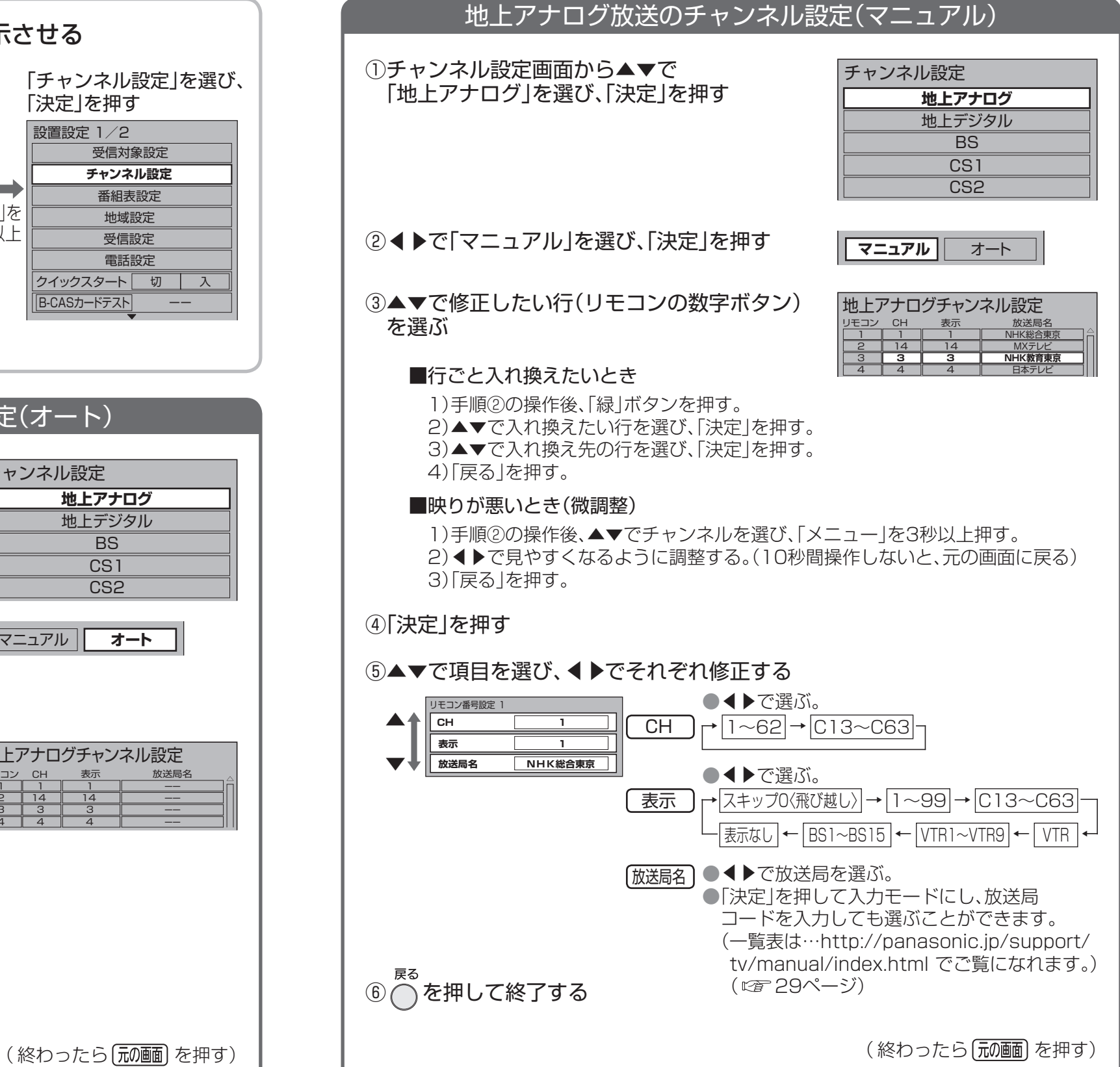

# 設置設定を やり直す **チャンネル修正**

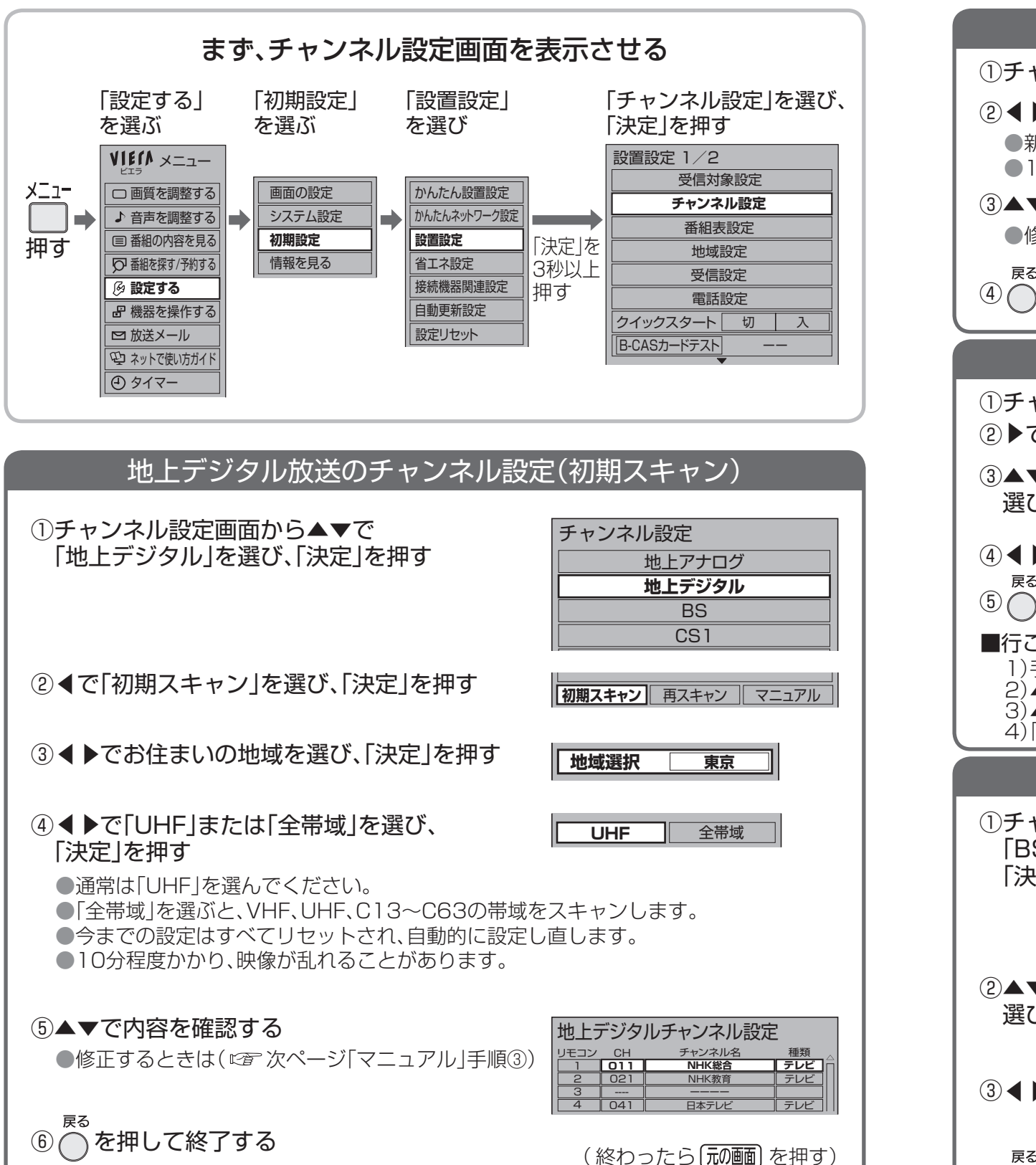

## (地上デジタル放送/衛星デジタル放送)

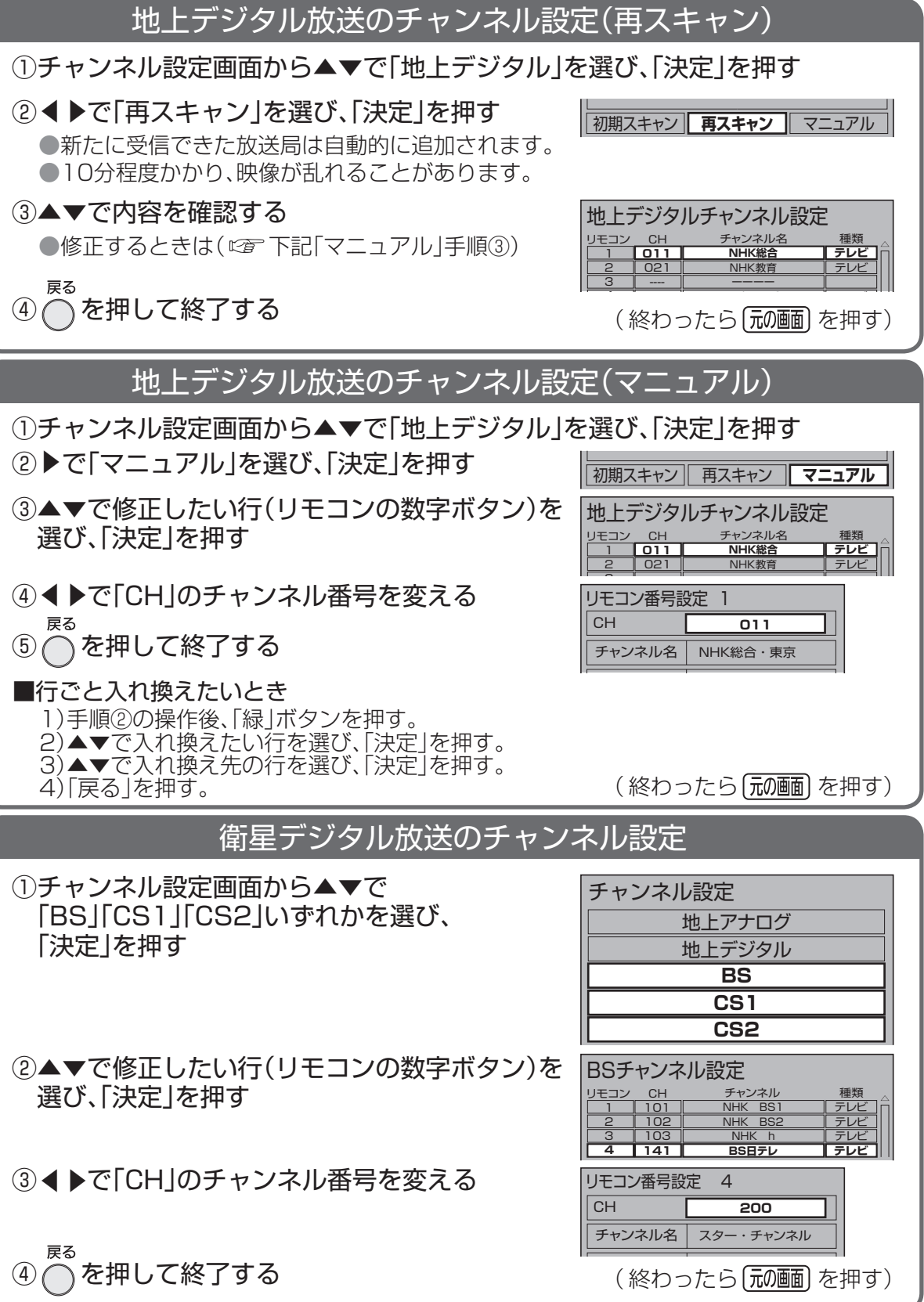

## 設置設定を やり直す **受信設定**

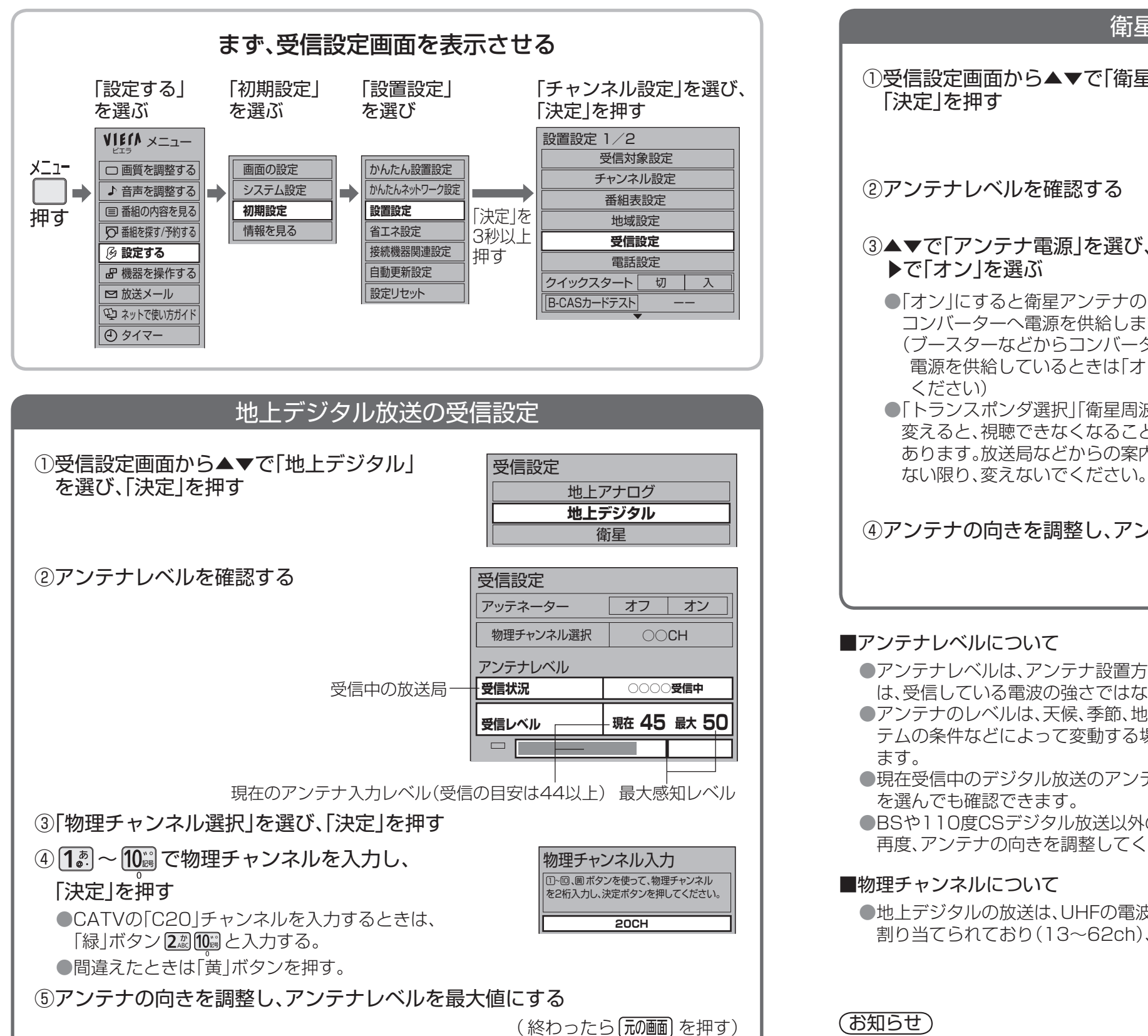

## (地上デジタル放送/衛星デジタル放送)

衛星放送の受信設定 ①受信設定画面から▲▼で「衛星」を選び、 受信設定 「決定」を押す 地上アナログ 地上デジタル **衛星** ②アンテナレベルを確認する ③▲▼で「アンテナ電源」を選び、 受信設定 ▶で「オン」を選ぶ **アンテナ電源 オフ オン** トランスポンダ選択 BS○○○ ●「オン」にすると衛星アンテナの 衛星周波数 11.9960GHz コンバーターへ電源を供給します。 アンテナレベル (ブースターなどからコンバーターへの **·受信状況 ○○○○受信中** 電源を供給しているときは「オフ」にして **受信レベル 現在 52 最大 60** ください)  $\Box$ ●「トランスポンダ選択」「衛星周波数 |は 変えると、視聴できなくなることが 受信中の放送局 | 最大感知レベル あります。放送局などからの案内が 現在のアンテナ入力レベル (受信の目安は50以上) ④アンテナの向きを調整し、アンテナレベルを最大値にする (終わったら 元の画 を押す) 受信設定■アンテナレベルについて (地上デジタル) (地上デジタル) (地上デジタル) (地上デジタル) (地上デジタル) (地上デジタル) (地上デジタル) (地上デジタル) (地上デジタル) (地上デジタル) (地上デジタル) (地上デジタル) (地上デジタル) ●アンテナレベルは、アンテナ設置方向の最適値を確認するための目安です。表示される数値 は、受信している電波の強さではなく、質(信号と雑音の比率)を表します。 ●アンテナのレベルは、天候、季節、地域、チャンネルなどにより異なります。またアンテナシス テムの条件などによって変動する場合がありますので、十分な余裕を取ることをおすすめし ます。 ●現在受信中のデジタル放送のアンテナレベルは、「サブメニュー」を押して「アンテナレベル」 を選んでも確認できます。 ●BSや110度CSデジタル放送以外の衛星電波を受信中は「他の衛星受信中」と表示されます。衛星<br>再度、アンテナの向きを調整してください。<br>物<mark>理チャンネルについて</mark><br>●地上デジタルの放送は、UHFの電波を使って行われています。この電波は放送局ごとに<br>割り当てられており(13~62ch)、このチャンネルを物理チャンネルと呼んでいます。 再度、アンテナの向きを調整してください。 ■物理チャンネルについて ●地上デジタルの放送は、UHFの電波を使って行われています。この電波は放送局ごとに 割り当てられており(13〜62ch)、このチャンネルを物理チャンネルと呼んでいます。 (お知らせ) ●アンテナの向きの調整は、アンテナの取扱説明書をご覧ください。

# タト音は機器の接続・設定 ( 8ページ) のおりの

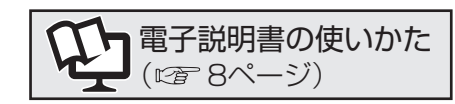

#### ビエラリンク(HDMI)対応機器

#### $\bullet$ ビエラリンク(HDMI)とは $(\mathfrak{D}$ ガイド497)

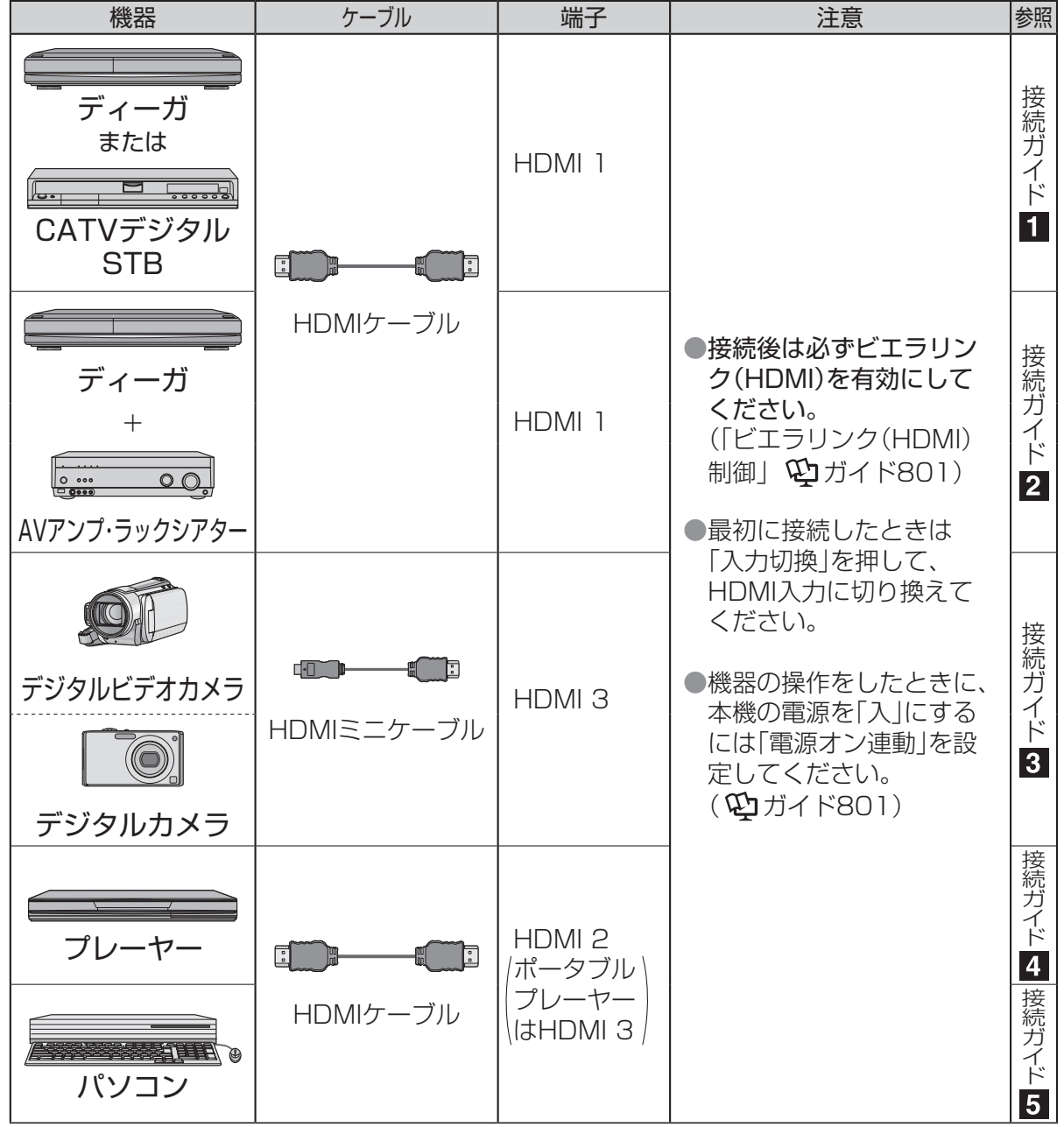

#### ■HDMIケーブルについて

#### ●当社製を推奨します。

●HDMI規格に準拠していないケーブルでは動作しません。

#### ■HDMI端子について

●同じ種類のビエラリンク(HDMI)対応機器を複数接続した場合は、番号の小さいHDMI端子 に接続された機器が、ビエラリンクの操作対象になります。

### ビエラリンク(HDMI)が正しく動作しないときは

接続した機器を取り換えたり、接続・設定を変更したときなどは本機が接続されている機器 を正しく認識しない場合があります。

HDMIケーブルが正しく接続されていることを確認のうえ、下記の操作をしてください。

①すべての接続機器の電源を入れた状態で、 本体の電源ボタンで電源を入れ直す

② を押して、接続・設定を変更したHDMI入力ごとに映像を確認する

(3)本機のリモコンで機器を操作してみる(ゆガイド550)

お好みで設定できます「ビエラリンク(HDMI)設定」(ゆガイド801)

#### ■電源オン連動

ディーガやAVアンプの操作に連動して本機の電源を入れます。

#### ■電源オフ連動

本機の電源をリモコンで「切」にしたとき、機器の電源を切ります。

### ■ECOスタンバイ

本機の電源をリモコンで「切」にしたとき、機器の消費電力を最小にします。

#### ■こまめにオフ

使わないときに、機器の電源を個別に自動的に切ります。

#### ■電源オン時の音声出力

本機の電源をリモコンで「入」にしたとき、AVアンプに音声を出力します。

#### ■ケーブルテレビ電源オン連動

本機の電源をリモコンで「入」にしたとき、CATVデジタルSTBの電源を入れます。

#### ■ディーガの操作

ディーガ視聴中、本機のリモコンで操作できるボタンを増やします。

■テスト (ディーガ電源オン/ディーガ電源オフ) ディーガの動作を確認できます。

#### (お知らせ)

●ビエラリンク(HDMI)で本機とAVアンプを接続時、ビエラリンク(HDMI)で接続した他の機 器からの音声が5.1chのときは、本機のデジタル音声出力(光)端子より5.1chで出力します。 (ディーガはビエラリンク(HDMI)Ver.2およびVer.3以上に対応している機種のみ対応)

## **外部機器の接続**・**設定**(つづき)

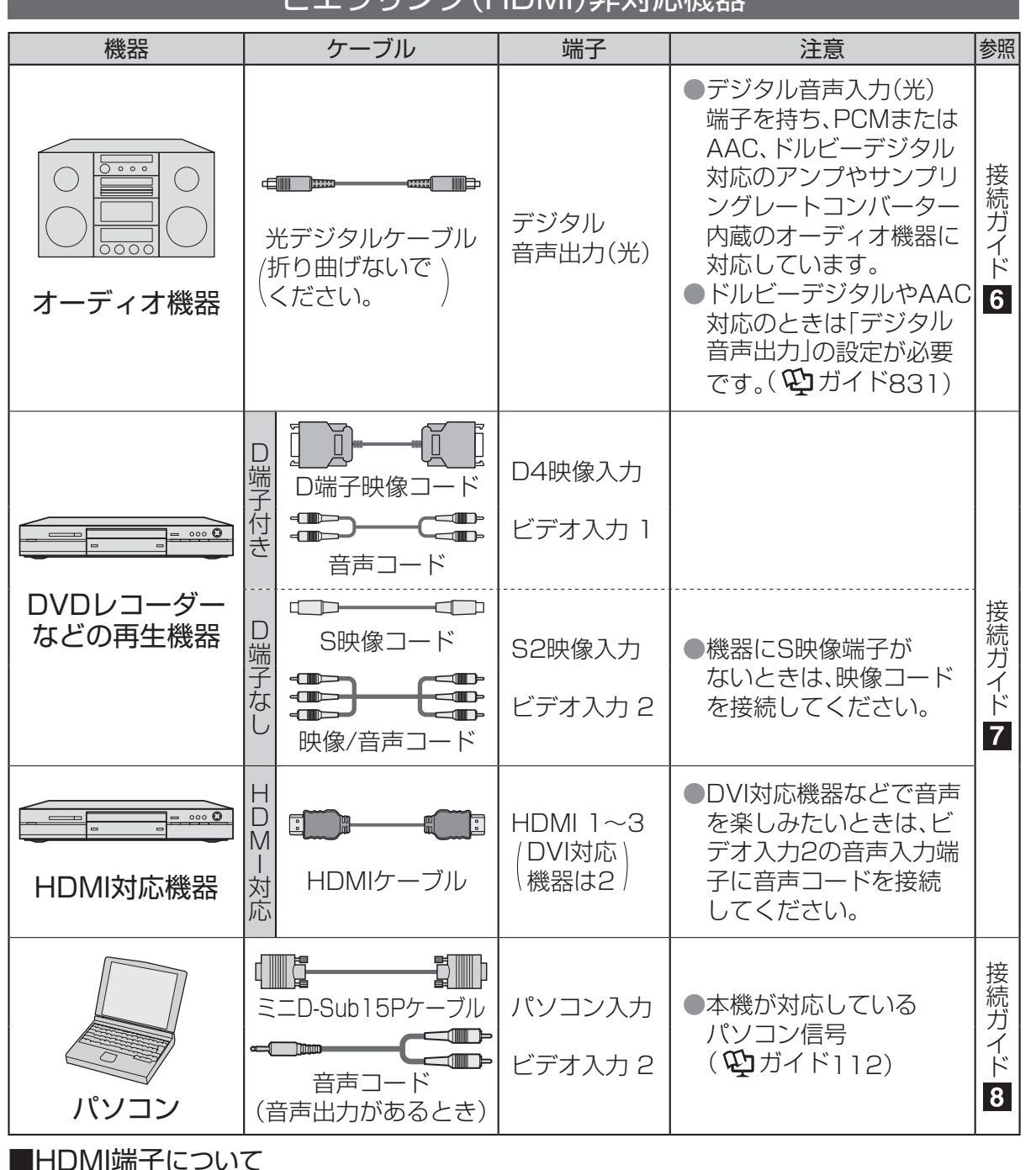

### **ビエラロンク(HDMI)非対応機器**

### 電子説明書の使いかた (『ア 8ページ)

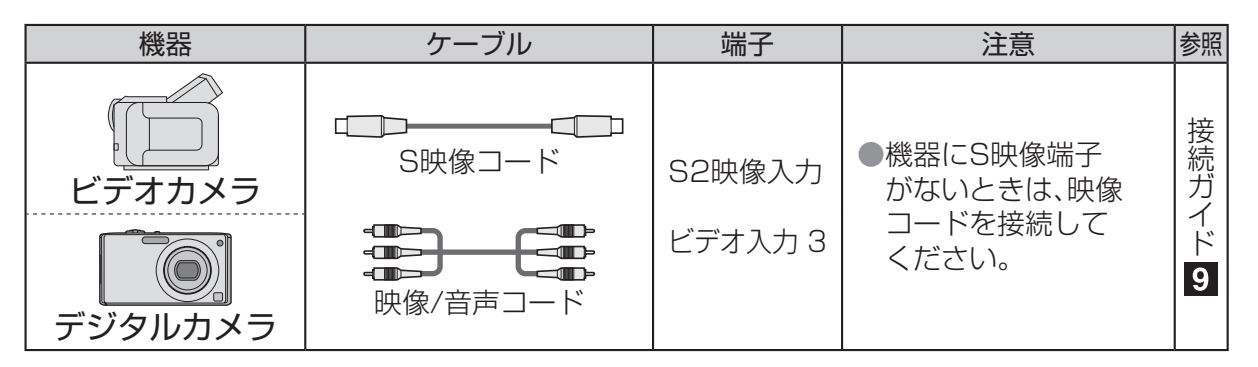

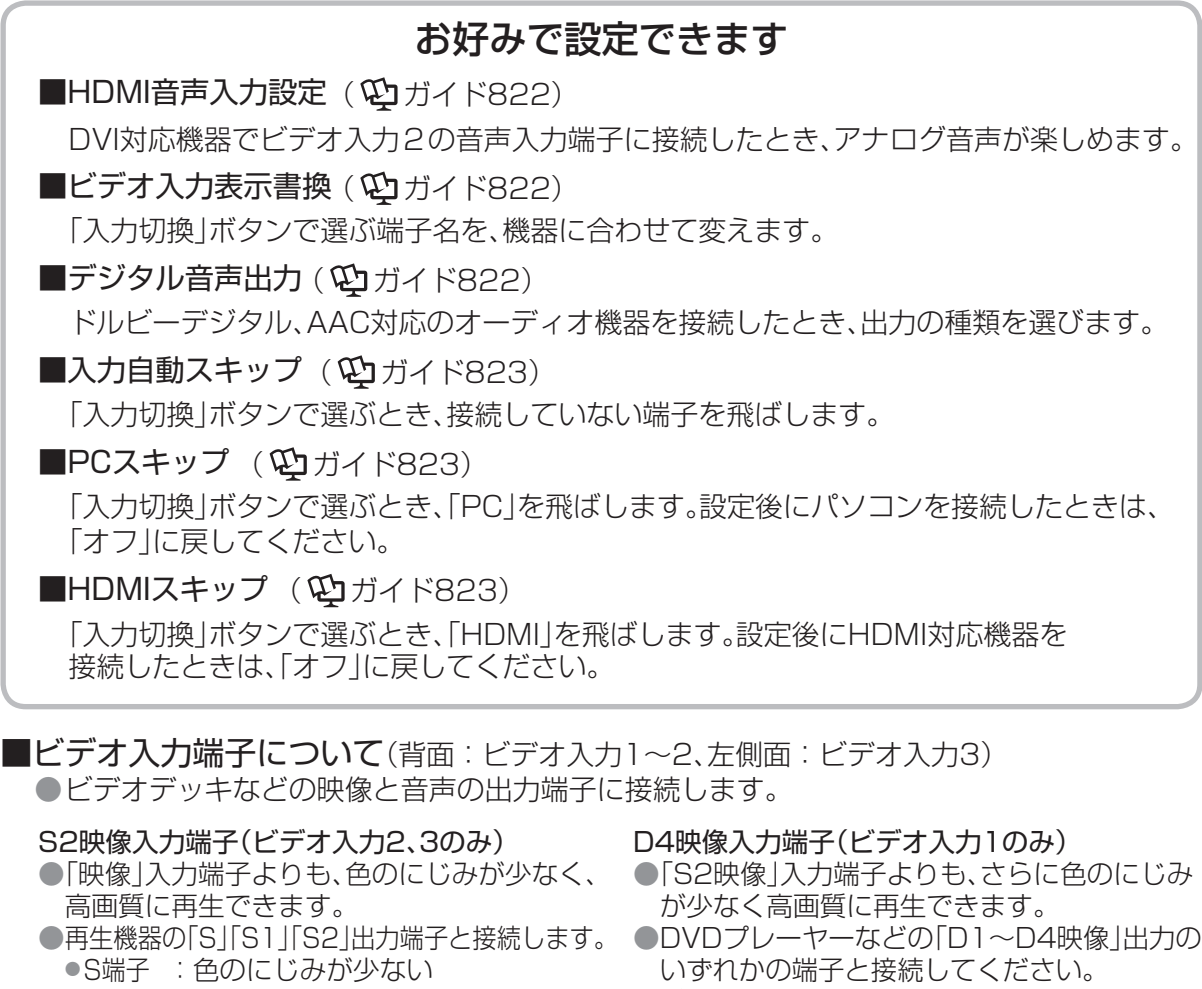

●S1端子:Sにワイドテレビ対応を追加 ●S2端子: S1にワイドクリアビジョン対応を追加 **●「S2映像」入力端子を両方接** 続すると、「S2映像」の画像が優先されます。

● 「S2映像」入力端子に接続するときは、音声入 力端子にも同時に接続してください。

- 
- ●ビデオデッキなどの「Y、PB、PR」「Y、CB、CR」 「Y、B-Y、R-Y」などの出力端子とはD端子ピン
- ケーブル(RP-CVCDG15:別売品)で接続できます。
- ●対応している信号: 480i、480p、1080i、720p ●「D4映像」入力端子に接続するときは、音声入力
- 端子にも同時に接続してください。
- ただけます。アナログ音声をお使いになる場合、HDMI2とビデオ入力2の音声入力端子に接続し、
- 「HDMI音声入力設定」が必要です。 ●対応している映像信号
- 480i、480p、720p、1080i、1080p(24 Hz/59.94 Hz/60 Hz)
- ●対応している音声信号
- 種類:リニアPCM、サンプリング周波数:48 kHz/44.1 kHz/32 kHz

●HDMI端子とは、テレビと接続機器のデジタル映像/音声信号を直接つなぐインターフェイスです。 ●HDMI端子とテレビを1本のケーブルで接続するだけで、高画質な映像とデジタル音声をお楽しみい

### お知らせ

38 39 ●ビデオ入力端子を同時に接続したときの優先順位は、①D4映像入力 ②S2映像入力 ③映像入力 の順となります。

 $\overline{\phantom{a}}$ 

## **ネットワーク機器の接続**・**設定**

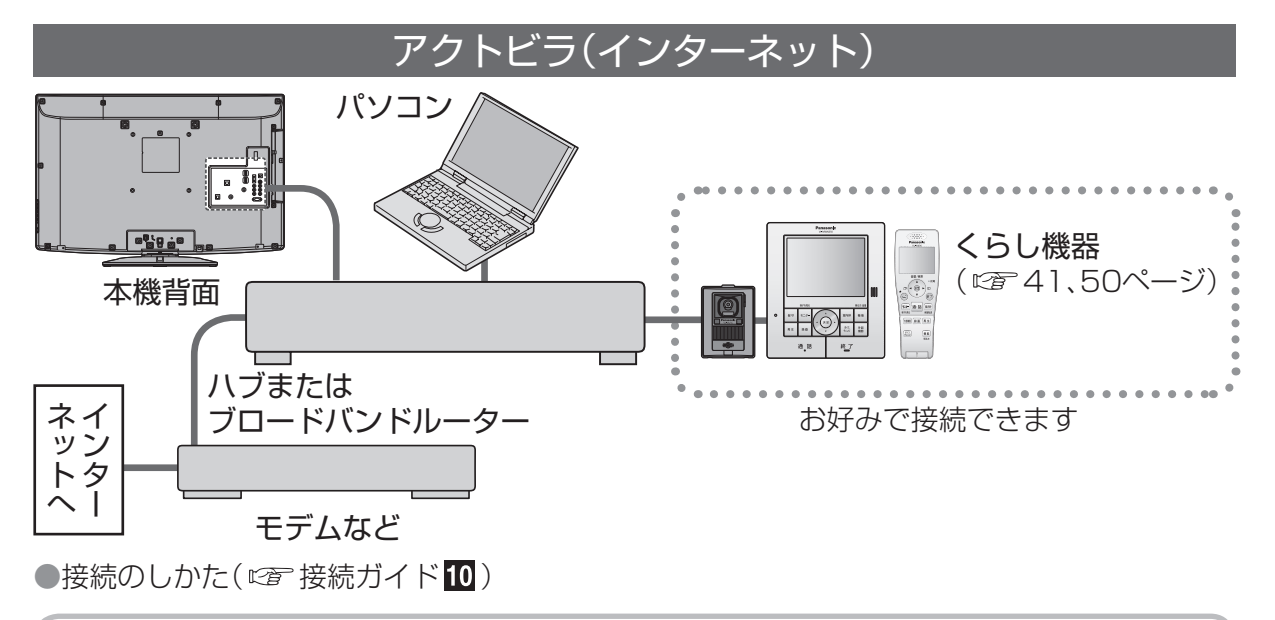

接続後の設定 ●28ページの手順4で「かんたんネットワーク設定」を選び、画面に従う。 ●個別に設定するとき:ネットワーク設定(1)ガイド753) ブラウザ設定(1)ガイド768) ■かんたんネットワーク設定

#### (お知らせ)

- ●光ファイバー(FTTH)、CATVなどのブロードバンド環境が必要です。プロバイダーや回線業者と別途 ご契約(有料)していただく場合があります。詳しくは、本機をお買い上げの販売店にご相談ください。
- ●プロバイダーや回線業者、モデム、ブロードバンドルーターなどの組合せによっては、 本機と接続できない場合や追加契約などが必要になる場合があります。
- ●無線LANをお使いの場合は、無線LAN機器の取扱説明書に従って、適切なセキュリティー設定 を行ってください。
- ●電話用のモジュラーケーブルを、LAN端子に接続しないでください。故障の原因となります。 ●ハブまたはブロードバンドルーターは、10BASE-T、100BASE-TXに対応のものをご使用ください。 ●アクトビラの動画コンテンツを視聴するときは、光ファイバー(FTTH)でのブロードバンド環境が必要です。
- ●100BASE-TX対応のハブまたは、ブロードバンドルーターをご使用ください。
- ●本機とFTTH回線終端装置の間の通信に、PLCや無線LANを使わないでください。 ●本機ではインターネット(LAN)接続機器などの設定はできません。
- パソコンなどでの設定が必要な場合があります。
- ●本機に接続したDHCPでのIPアドレス自動取得が使えるブロードバンドルーターの電源を 一度切ると、各機器に割り当てられるIPアドレスが停止して、電源を再び入れても、各機器間の 通信ができなくなることがあります。
- 本機のご使用中は、ハブまたはブロードバンドルーターの電源を切らないでください。
- ●本機にDHCPでのIPアドレス自動取得が使えないハブを経由して、各機器を接続していると き、本機の電源を「入」にした直後は、各機器との通信に失敗することがあります。時間をおいて (約3分間)再度試してください。
- 40 41 ●SDメモリーカード挿入口に、無線LAN対応カードを接続しても使えません。 ●本機のMACアドレスの確認は(10カイド758)

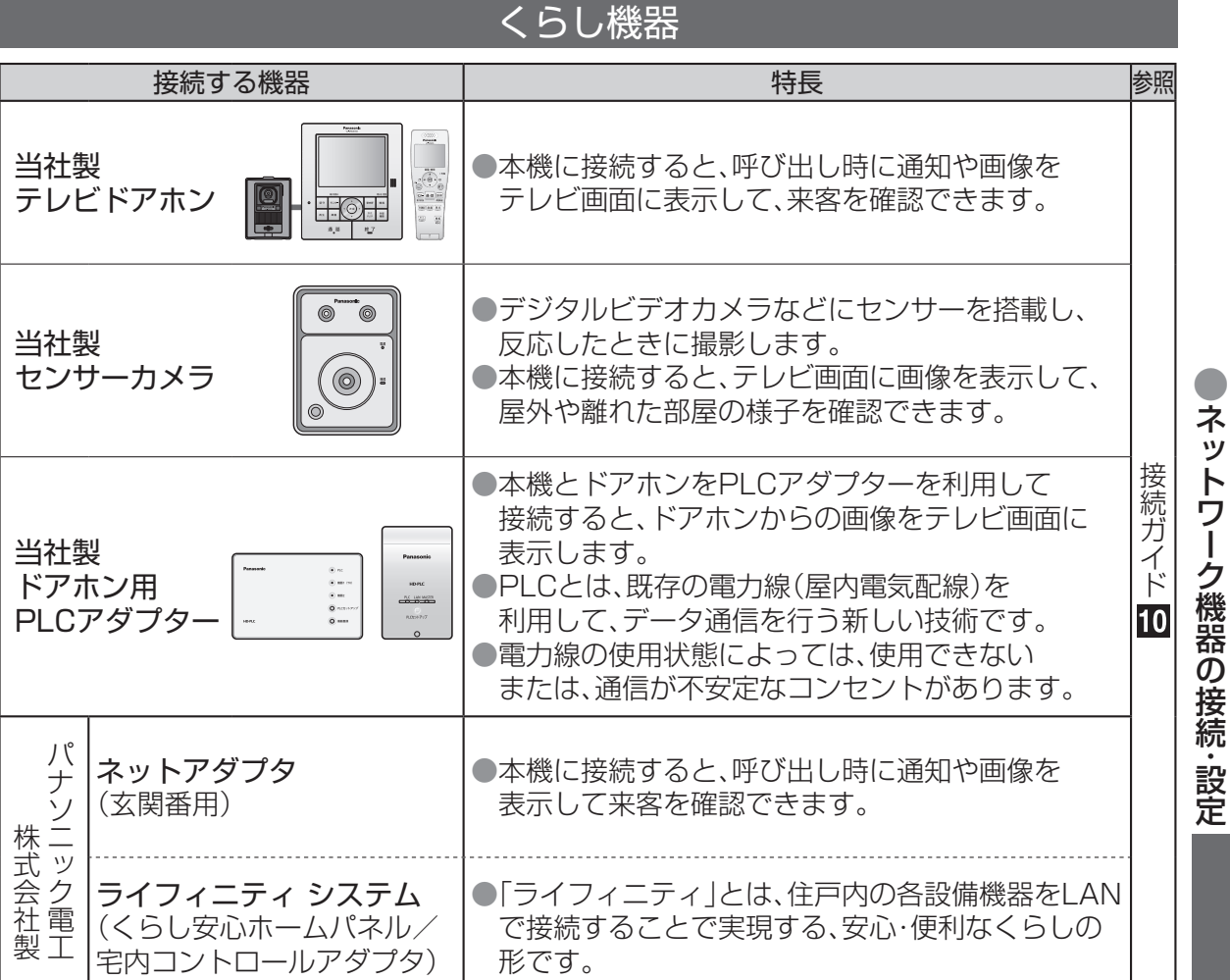

### 接続後の設定

●28ページの手順4で「かんたんネットワーク設定」を選び、画面に従う。 ●個別に設定するとき:くらし機器を有効にする(1)ガイド774) ビエラリンクメニューに表示する(9)ガイド778)

呼び出し時に、自動で画像を表示したいとき。 ■くらし機器映像の自動表示(
20 ガイド773)

■かんたんネットワーク設定

- 呼び出し時の画像の表示サイズを選びたいとき。 ■通知時の表示サイズ (92) ガイド773)
- ドアホン来客時やセンサーカメラ検知時に、通知を受けたいとき。 ■通知表示設定 (94) ガイド773)

ークトリーク機器の接続<br>アイトリーク機器の接続<br>アイトリーク機器の接続

ールール アイティックス しゅうしょう しゅうしゅう しゅうしゅう しゅうしょく しゅうしょく しゅうしょく しゅうしょく しゅうしょく しゅうしょく しゅうしょく しゅうしょく しゅうしょく しゅうしゅうしょく

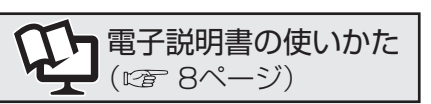

# **インターネットを使う**(アクトビラ)

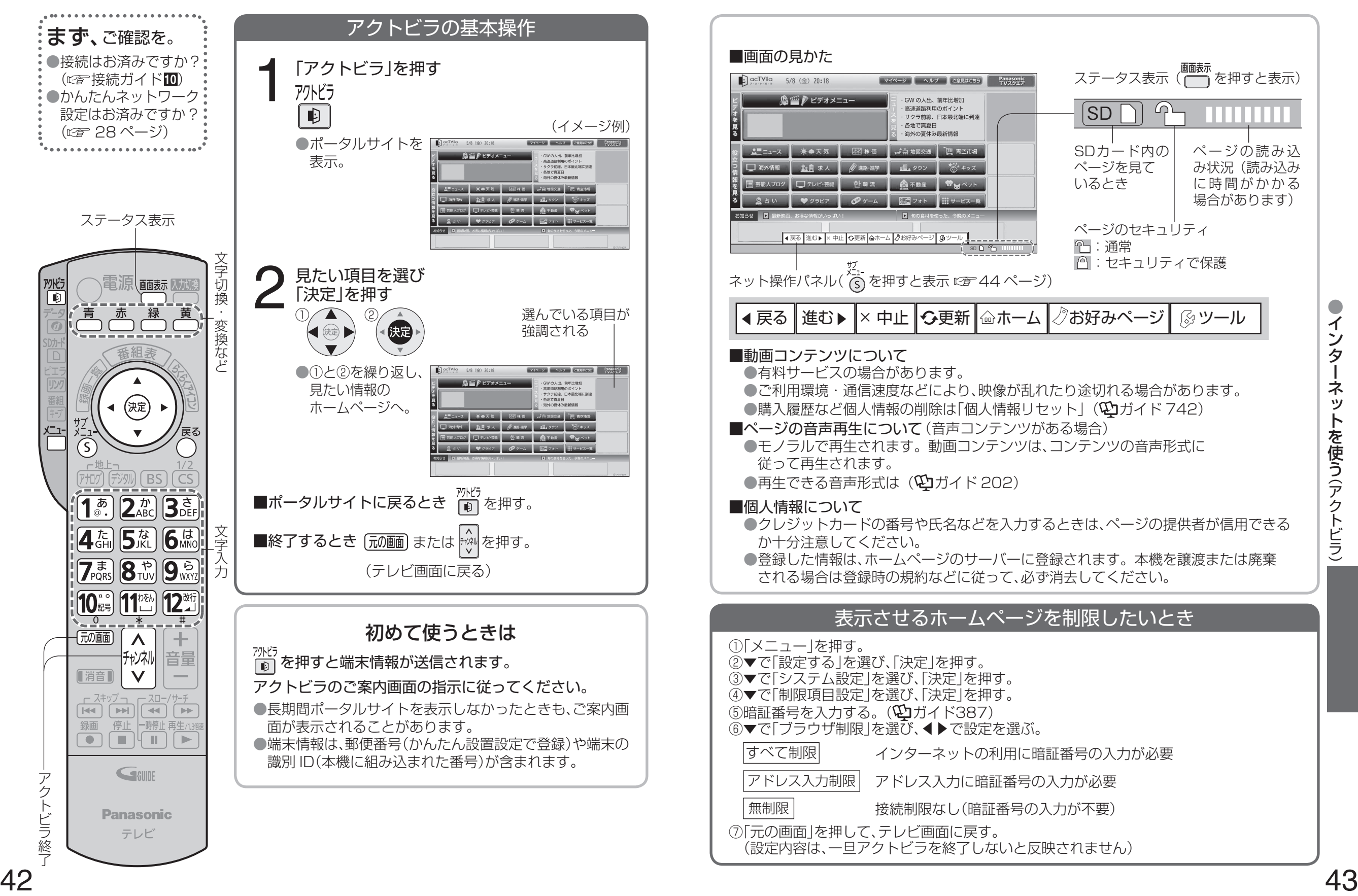

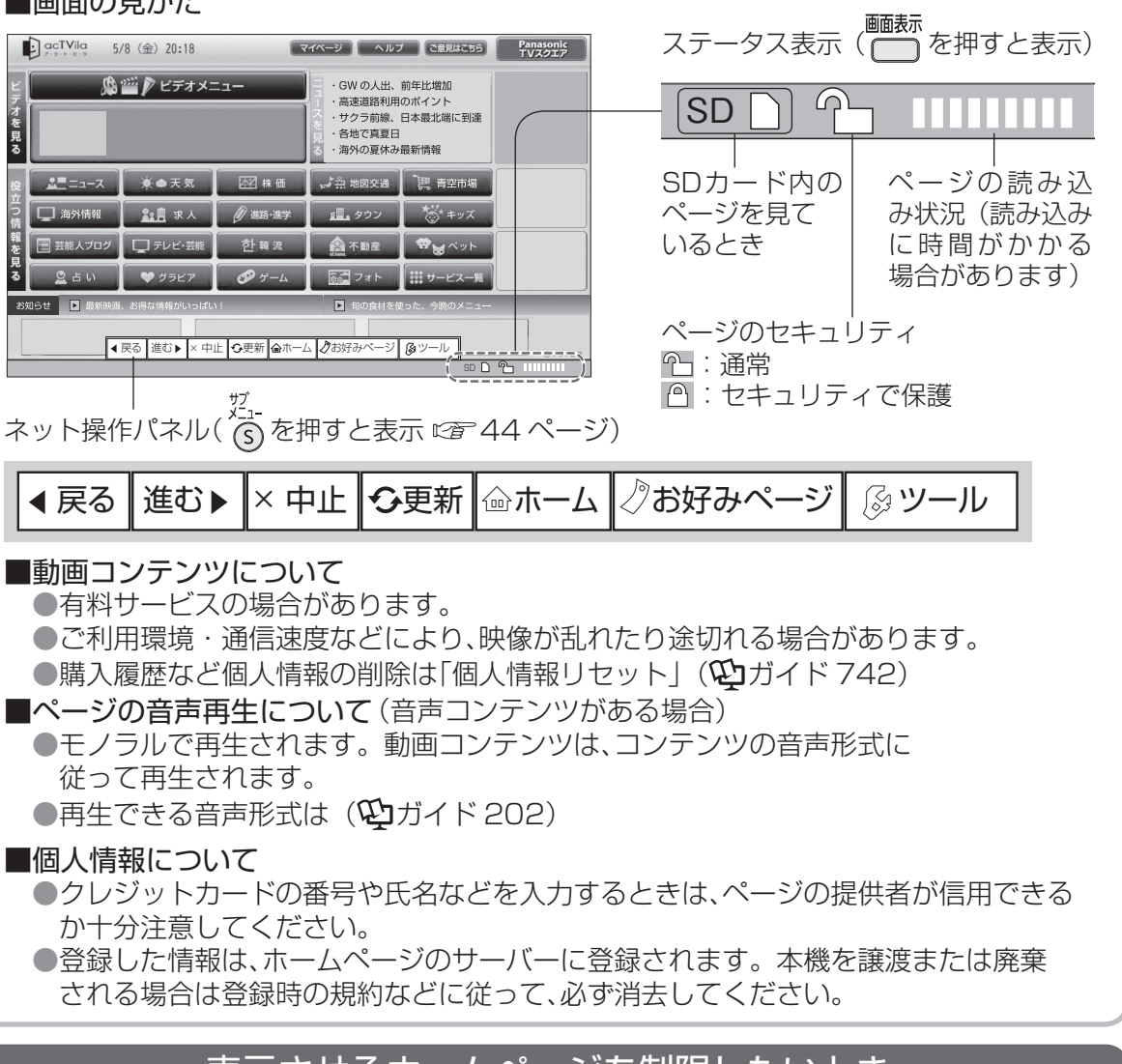

### 表示させるホームページを制限したいとき

②▼で「設定する」を選び、「決定」を押す。 ③▼で「システム設定」を選び、「決定」を押す。 ④▼で「制限項目設定」を選び、「決定」を押す。 6暗証番号を入力する。(15ガイド387) ⑥▼で「ブラウザ制限」を選び、◀▶で設定を選ぶ。 |すべて制限| インターネットの利用に暗証番号の入力が必要 アドレス入力制限 アドレス入力に暗証番号の入力が必要 無制限 | する 接続制限なし (暗証番号の入力が不要) ⑦「元の画面」を押して、テレビ画面に戻す。 (設定内容は、一旦アクトビラを終了しないと反映されません)

# **ネット操作パネルを使う**(アドレス入力)

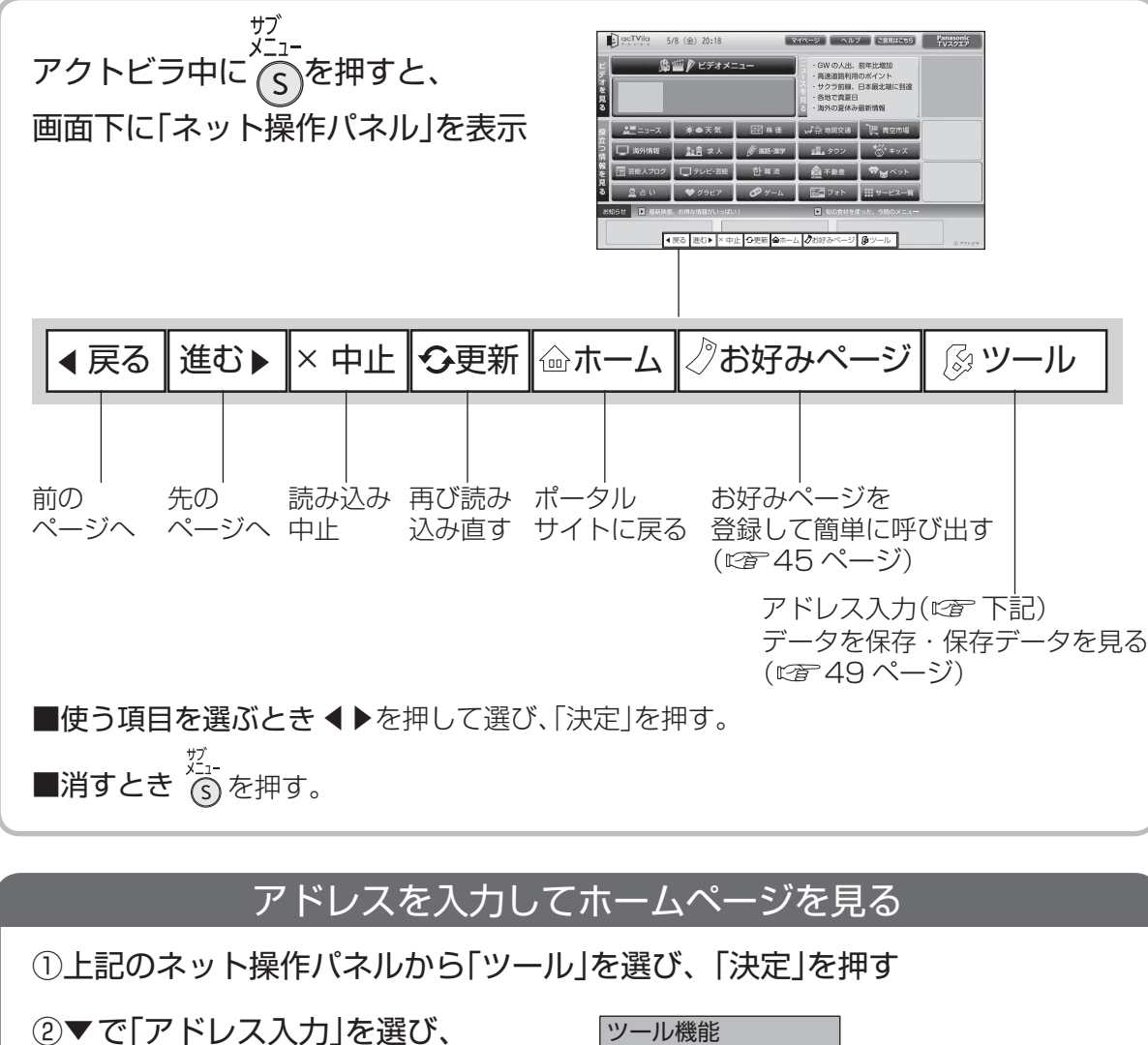

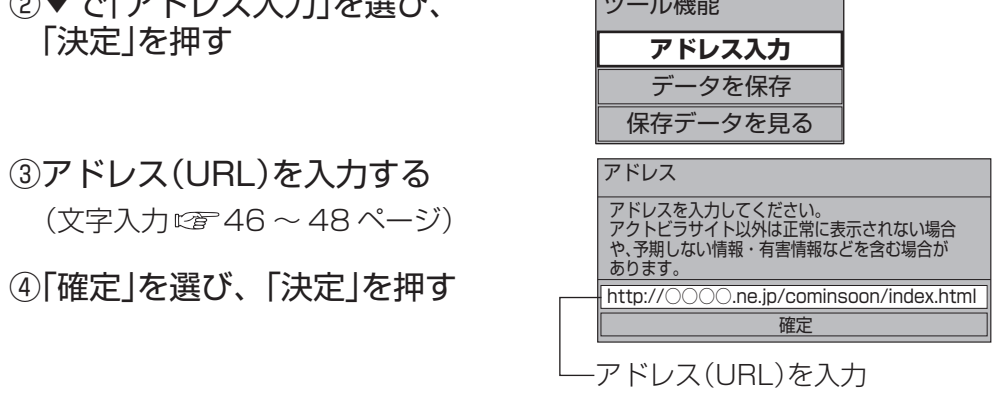

### お知らせ ) (お知らせ

●アクトビラのコンテンツ以外のホームページは、正確に表示されないことがあります。 また、予期しない情報や有害な情報が含まれる場合があります。 ●表示させるホームページを制限するには(図243ページ)

### <sup>)</sup>(アドレス入力) (お好みページを使う) ≌"▓<sup>₩書の便いかた(⋐〒8ページ)</sup> ※アクトビラ中は表示できません。

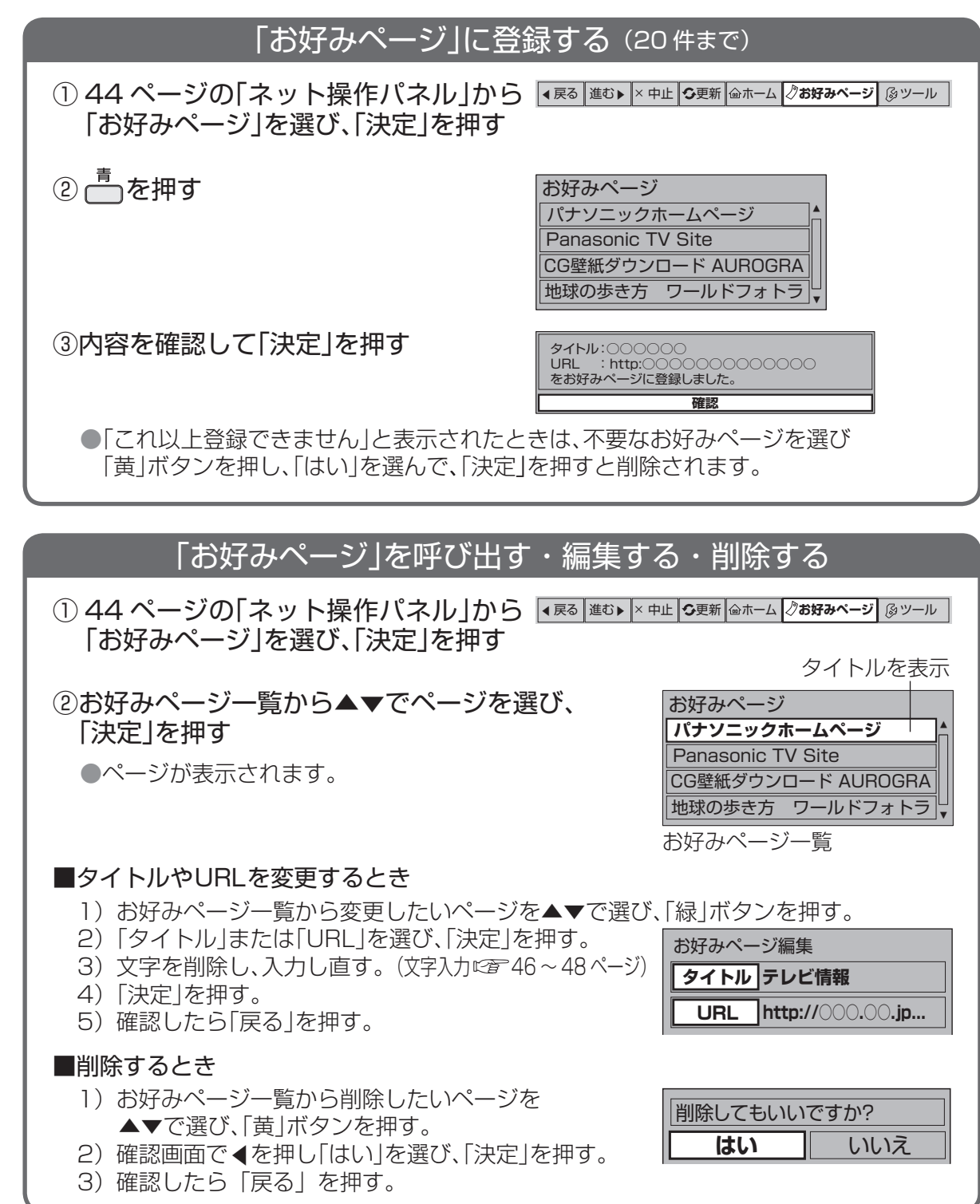

- ●登録したホームページが提供者の都合でなくなったり、アドレス(URL)が変更された場合は 表示されません。
- ●「個人情報リセット」(11カイド742)を行うと、すべて削除されます。

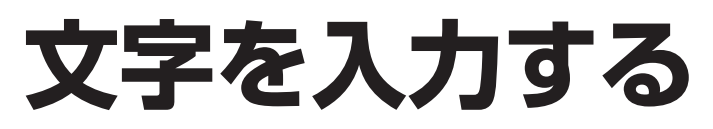

#### 文字入力方式には2種類あります。

### リモコンボタン(携帯電話)方式(工場出荷時) こころのコントランスの画面キーボード方式(文字入力方式の選択にす48ページ)

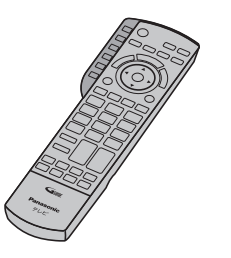

リモコンの数字ボタンを使い、 携帯電話と同じような操作で入力します。

●文字入力一覧表 ( 2字48ページ)

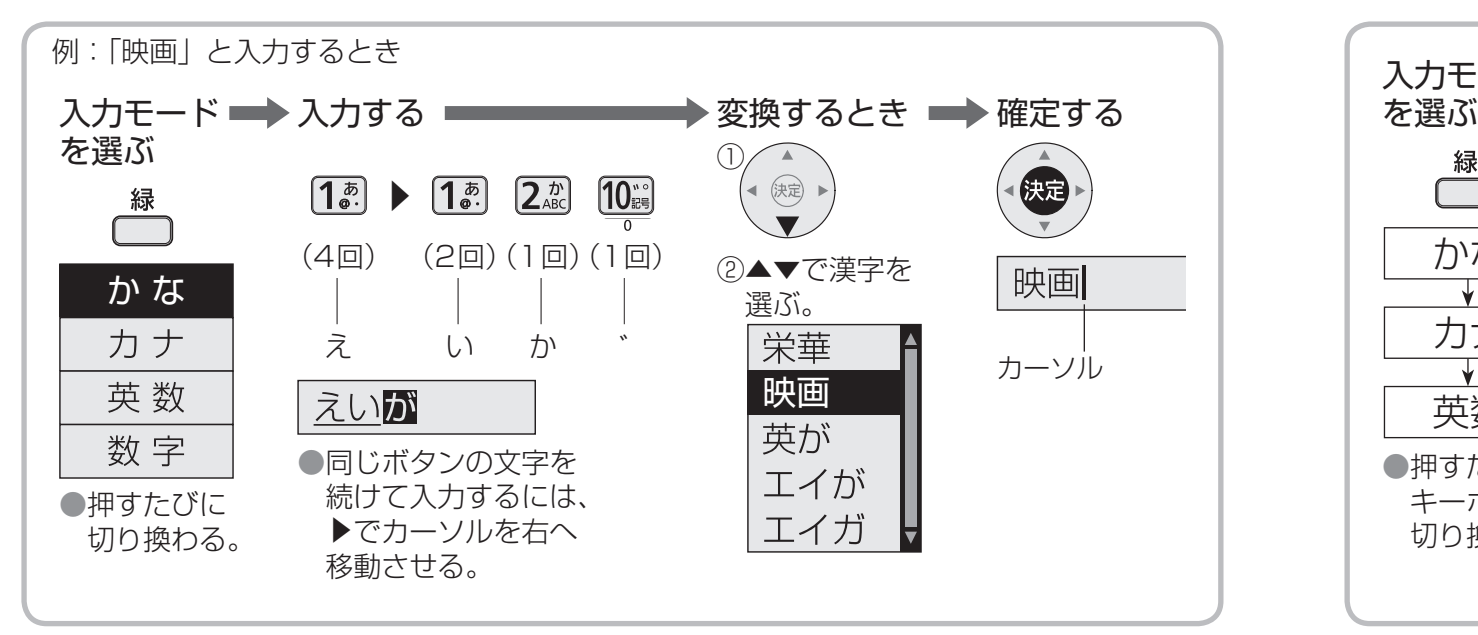

#### ■文節を分けて変換するとき ■文節を分けて変換するとき

▼で変換中に◀▶で文節を切り換え、▼で変換する。

■記号を入力するとき ■記号を入力するとき

■「予測方式」の「予測方式」/「通常方式」の切り換えは『す48ページ)

テレビ 天気 手 て ① 1文字入力すると候補を表示。 ②▼▲で選び、「決定」を押す。 ●「緑|ボタンを押すと、 一時的に通常方式の変換に戻る。

#### ■全角の英数字を入力するとき

英数モード(半角)で入力し、▼で変換する。

■文字を追加するとき 追加する位置に◀▶でカーソルを移動させて、文字を入力する。

■文字を削除するとき 削除する文字に◀▶でカーソルを移動させて、「黄」ボタンを押す。

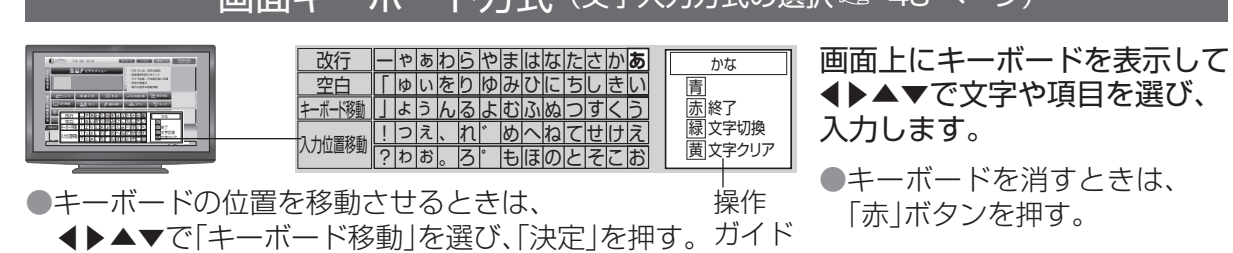

(左下または右上に移動)

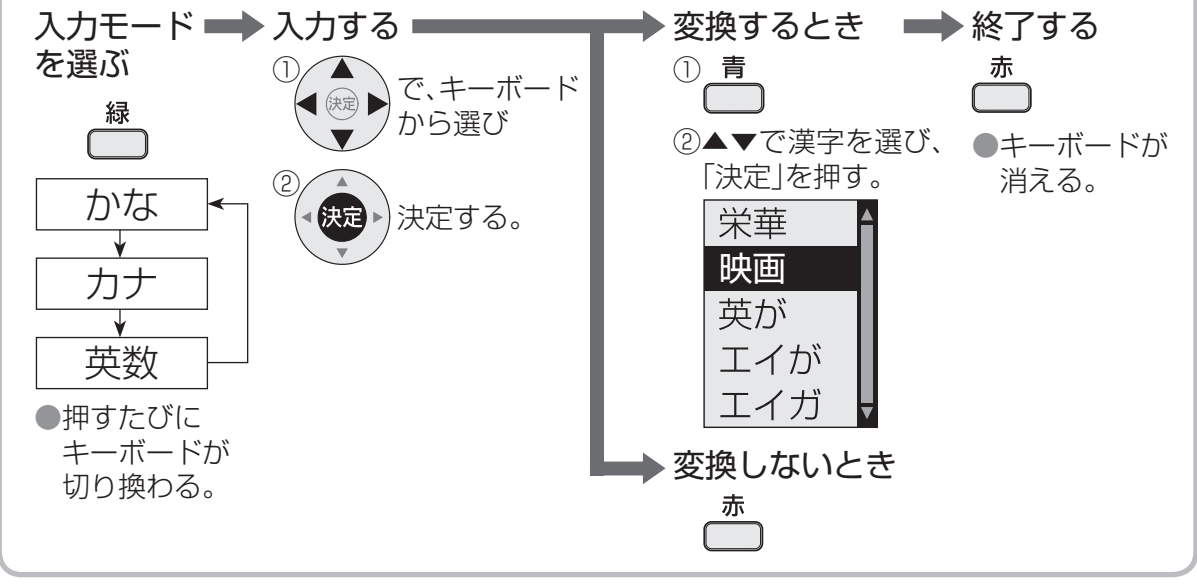

▼で変換中に◀▶で文節を切り換え、▼で変換する。 <mark>えいが インポンの インポンの アンプレート しき</mark>がタンで変換中に◀▶で文節を切り換え、▼で変換する。 <mark>えいが</mark>

「きごう」と入力し、▼で記号を選ぶ。 「きごう」と入力して「青」ボタンを押し、▼で記号を選ぶ。

■「予測方式」のとき (「予測方式」/「通常方式」の切り換えは ロマ 48 ページ)

▲①文字を選び「決定」を押すと、 キーボード上に候補を表示。 ②◀▶▲▼で選び、「決定」を 押す。

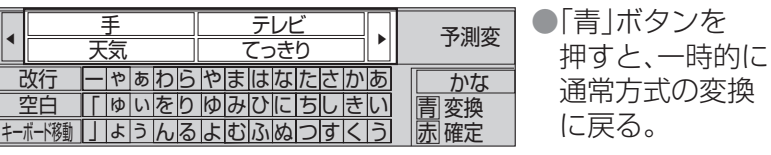

#### ■全角の英数字を入力するとき

英数モード(半角)で入力し、「青」ボタンを押して変換する。

■文字を追加するとき ①キーボードの「入力位置移動」を選び、「決定」を押す。 ②追加する位置に◀▶でカーソルを移動させて、「決定」を押す。 ③文字を入力する。

■文字を削除するとき 上記の②で削除する文字に◀▶でカーソルを移動させて、「黄」ボタンを押す。

### 文字入力方法や変換方式を選ぶ

### ① を押す

- ②▼で「設定する」を選び、「決定」を押す
- ③▼で「システム設定」を選び、「決定」を押す
- ④▼で「文字入力設定」を選び、「決定」を押す

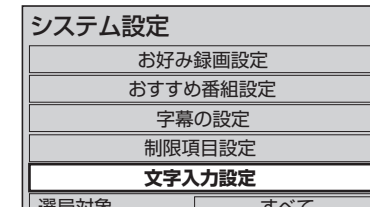

- ⑤■入力方法を選ぶ場合:
	- ▼で「入力方法」を選び、◀▶で「リモコ ンボタン」または「画面キーボード」を 選ぶ

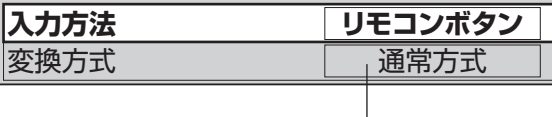

文字入力設定

■変換方法を選ぶ場合:

式|または「予測方式|を選ぶ

- ▼で「変換方法」を選び、◀▶で「通常方 「予測方式」を選ぶ(☞ 46、47ページ) 1文字の入力で変換候補を表示したいときは
- (終わったら <mark><br</mark> を数回押す)

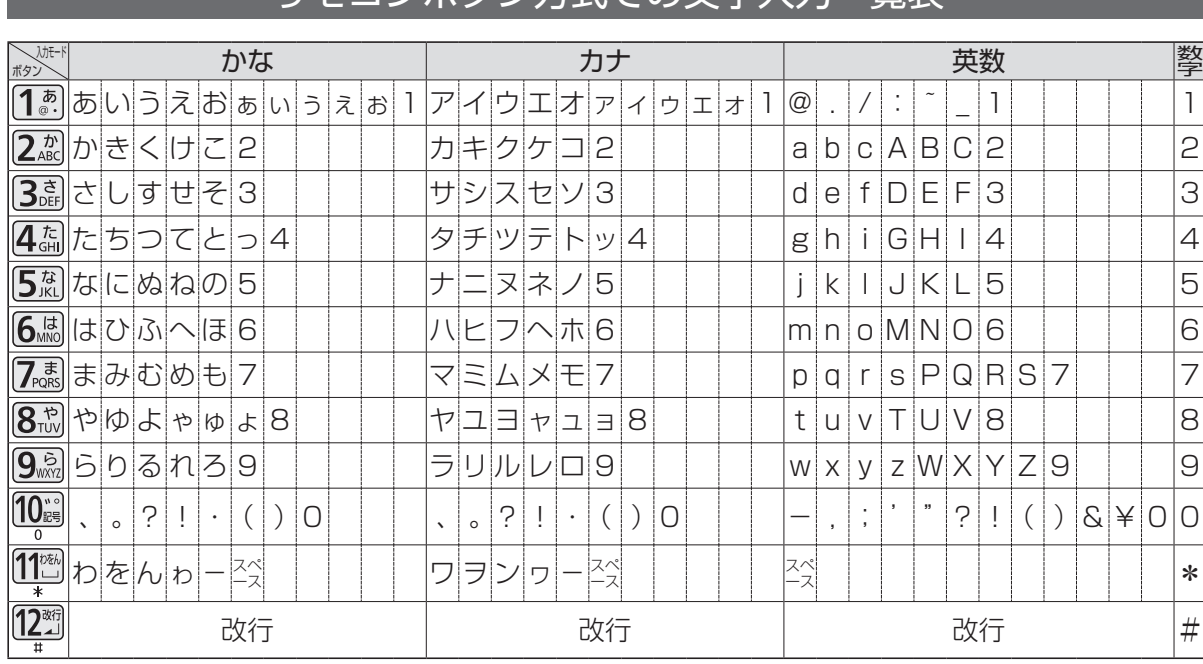

リモコンボタン方式での文字入力一覧表

●ボタンを押すたびに、表の順に文字が変わります。(例: 「い」を入力するときは [10]を 2 回押す) 未確定の文字があるときに、1227を押すと表の逆順で文字が変わります。

●濁点や半濁点を入力するときは、文字に続けて10 。を押す。

### **文字を入力する**(つづき) **SDメモリーカードに保存する** 画像や ページを エスディー

SDメモリーカードに保存する

#### **入力方法 リモコンボタン** ▲ ▲ 1つ上のディレクトリへ image date guidemap.gif 2003/07/04 **18402** 947 929574 **2003/07/04** 2003/06/04 2003/08/11 **guidemap.htm** index.html mountain.jpg ツール機能 アドレス入力 保存データを見る **データを保存 ∢戻る | 進む▶ |× 中止 | <del>G</del>更新 | @ホーム |** ⋌゚お好みページ | *⑧* ツール ●選んだ項目のハイパーリンク先を保存します。 SDメモリーカードを、本機に挿入しておいてください。 (☞14ページ) ①保存したい項目を選び、 (S) を押す ② ▶で「ツール」を選び 「決定」を押す ③▼で「データ保存」を選び「決定」を押す ④「このディレクトリに保存」を選び「決定」を押す ディレクトリト ■保存する場所を指定するとき 1) ▲▼でディレクトリを選び、「決定」を押す。 2)「決定」を押して保存する。

▲ ▲ 1つ上のディレクトリへ image date guidemap.gif 2003/07/04 **18402** 947 739 929574 2075 1837 2983 **2003/07/04** 2003/06/04 2003/08/11 2003/01/13 2003/02/22 2003/04/20 **guidemap.htm** index.html mountain.jpg recipe0113.htm recipe0222.htm recipe0420.htm アクトビラで保存したSDメモリーカードのページ/画像を見る ●画面キーボードが表示されている ときは、「赤」ボタンを押す。 SDメモリーカードを、本機に挿入しておいてください。(☞?14ページ) ①アクトビラ中に^合、を押し、▶で「ツール」を選び「決定」を押す ②▼で「保存データを見る」を選び「決定」を押す ③ファイル名が分かるときは入力する (文字入力☞ 46 ~ 48 ページ) 分からないときは「決定」を押す ④「確定」を選び、「決定」を押す ⑤一覧から▲▼で選び、「決定」を押す 一覧

#### (お知らせ)

- ●「SDカード」ボタンを押すと、アクトビラが終了します。
- ●見たままの形で保存することはできません。
- ●表示できるデータ形式はHTML、JPEG、PNG、GIFです。 ただし、2 GB以上のファイル、50万 画素以上の画像、参照データのないHTMLファイルなどは表示できないことがあります。
- ●SDメモリーカード使用中は、電源を切ったりカードを抜いたりしないでください。
- ●アクトビラのページでデータ送信を要求されたときは、SDメモリーカードを挿入し、ファイル を選んで「決定」を押して説明に従って操作してください。(送るデータと相手先を確認してください)
- ●SDメモリーカードのデータ削除は、パソコンなどで行ってください。
- ●デジタルカメラなどの写真を見るときは(≌ガイド120)

# **くらし機器を使う**

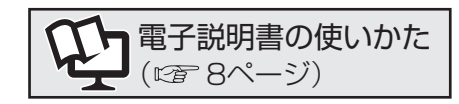

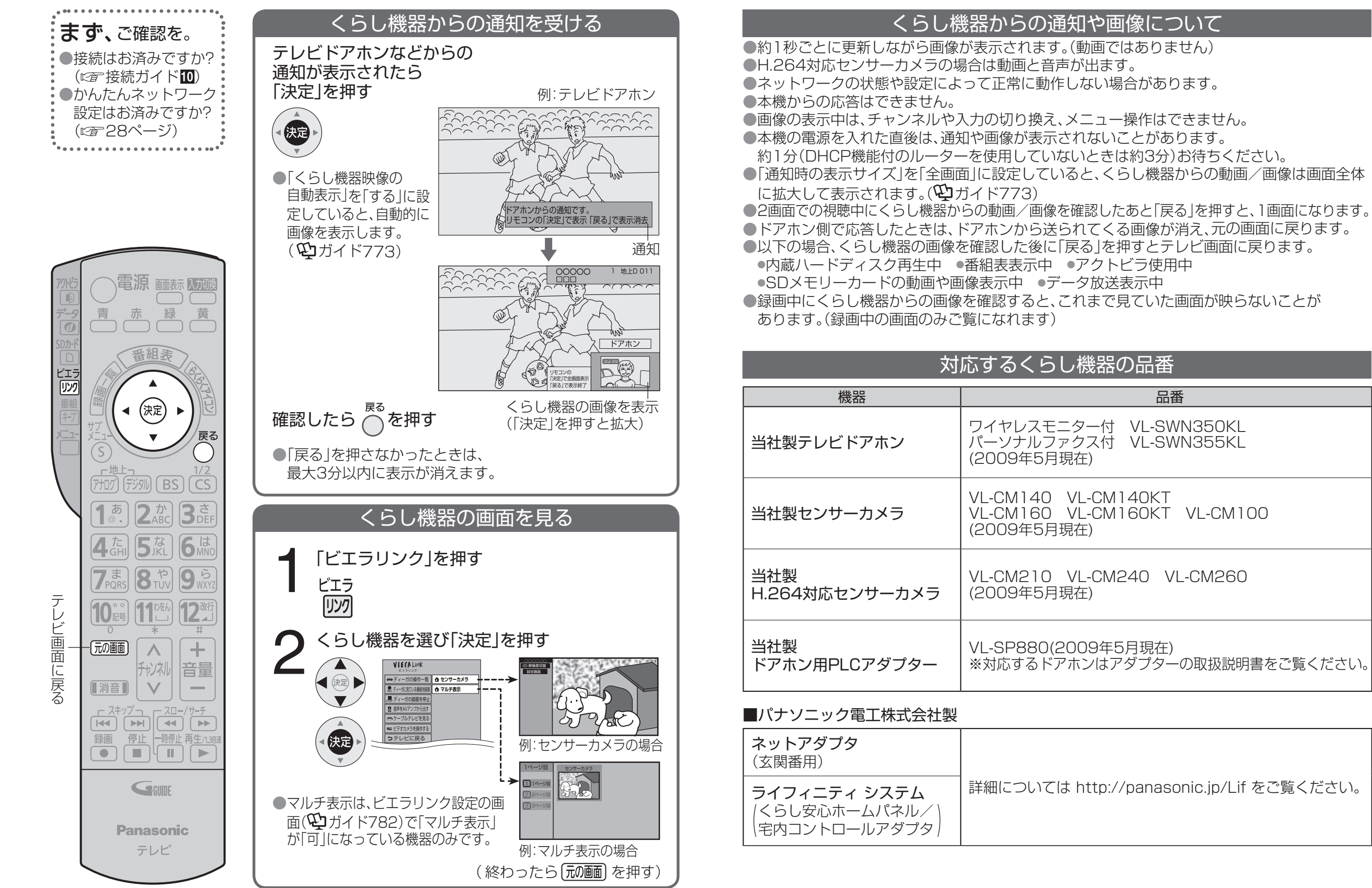

●くらし機器を使う くらし機器を使う

### 「?」と3桁の数字(リモコンの数字ボタン)を 押すと、テレビ画面に表示します。

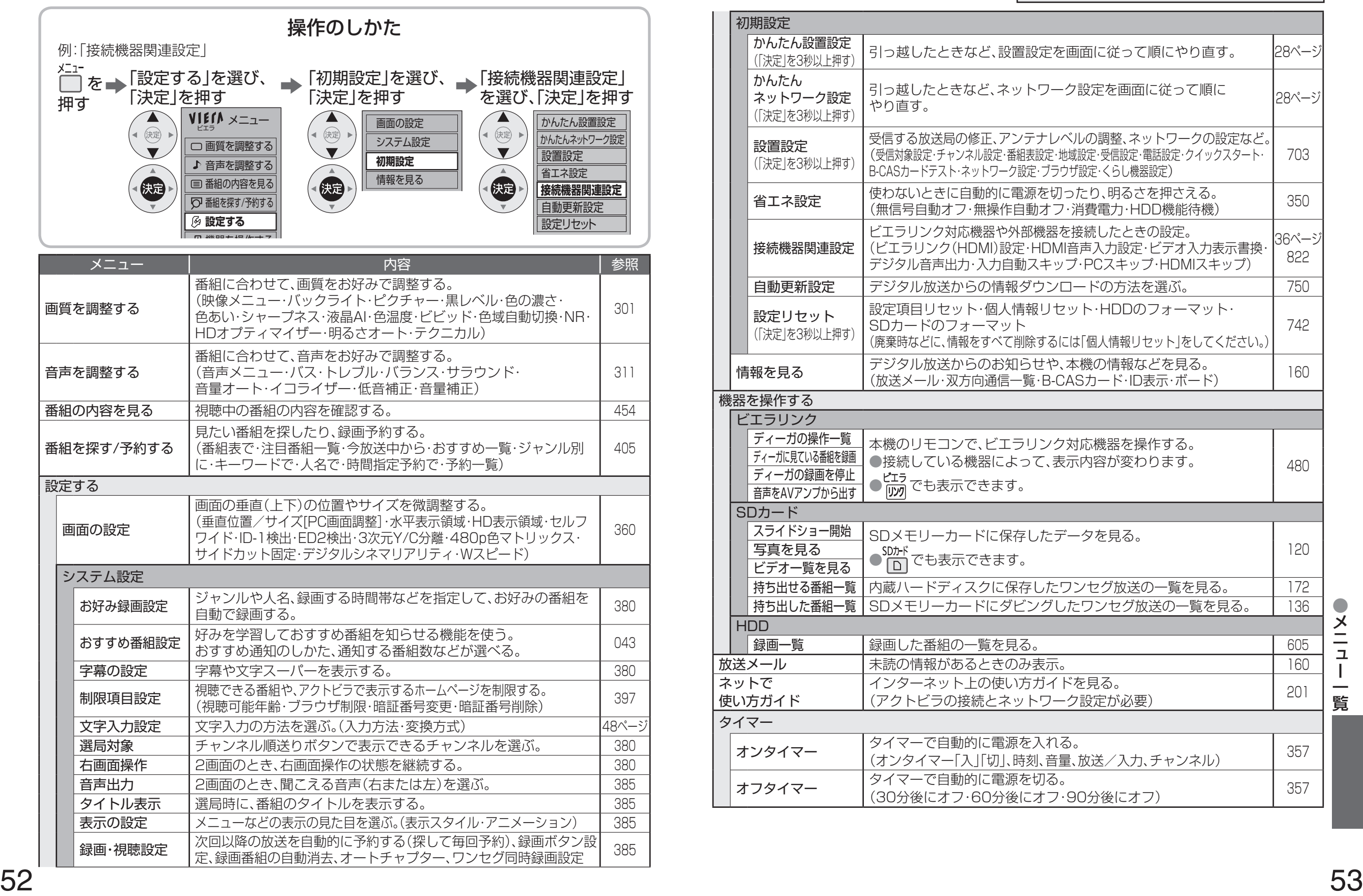

**メニュー一覧**

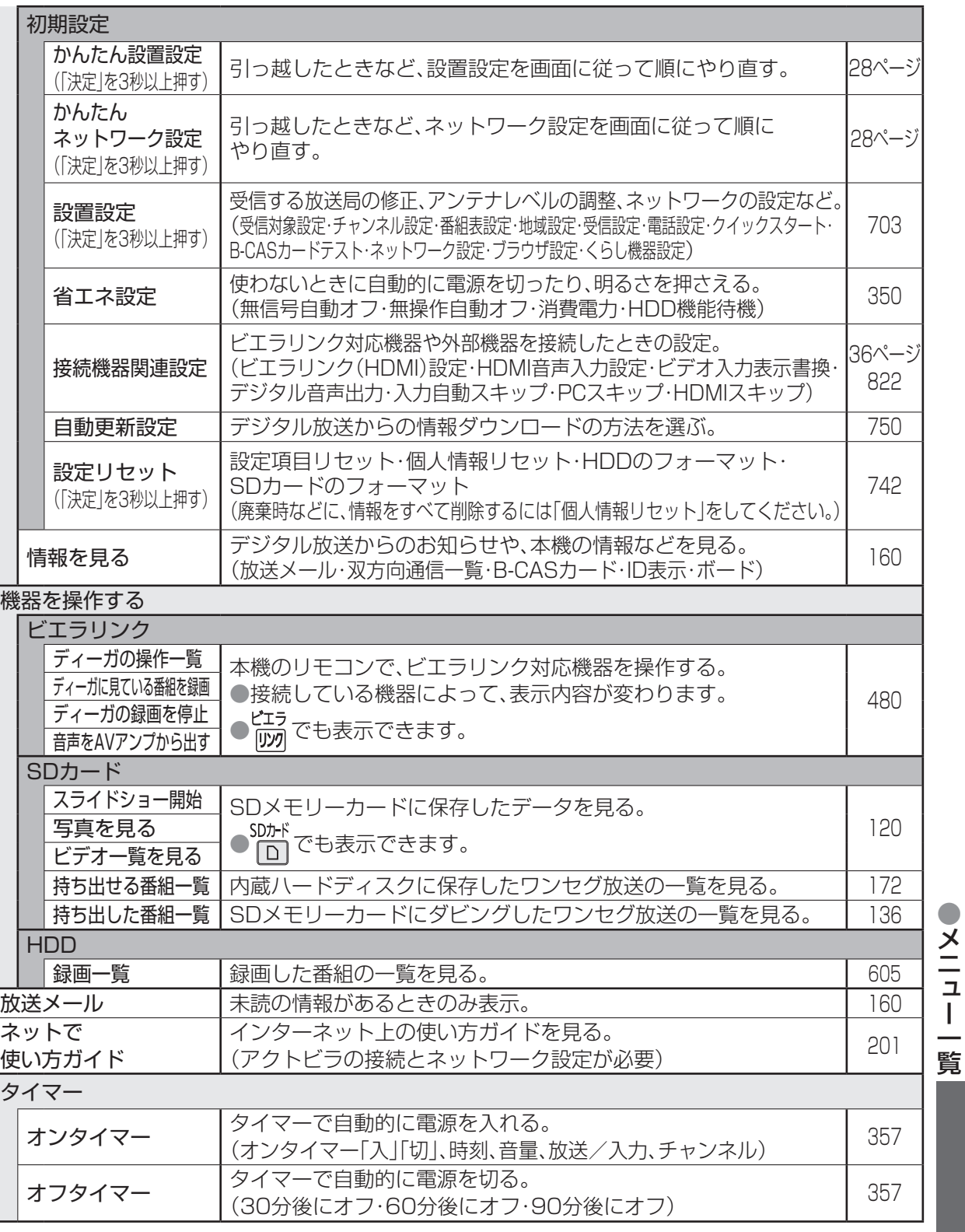

# **故障かな!?/商標などについて**

■故障かな!?(雷子説明書の「困ったとき」もあわせてご覧ください。) ●映像が出ないなど表示がおかしい、また急にリモコンが操作できなくなった ・本機には非常に高度なソフトウェアが組み込まれております。何かおかしいと感じられたときは、 一度テレビ本体の電源ボタンで「切」にし、約5秒以上後に再度電源を「入」にしてください。 ※リモコンの電源ボタンではなく、必ず本体の電源ボタンで「切」「入」してください。 ●電源が入らない ・電源プラグがコンセントから抜けていませんか?(『金 22ページ) ・リモコンの場合は、テレビ本体の電源が「入」になっていますか?(『2『16ページ) ●リモコンで操作できない ・チャンネルボタンを押したとき、リモコンの放送切換ボタンが点滅していますか? ( 17ページ) ・電池が消耗していたり、電池の極性が違っていませんか?( しず 17ページ) ・リモコン受信部に蛍光灯の光など強い照明が当たっていませんか?( 『「16ページ) · 受信異常により、本機の操作ができなくなる場合があります。 →本体の電源を「切」にし、再度「入」にしてください。 ●たばこの煙や殺虫剤の煙、ほこりなどが本機の内部に入ると、故障の原因となります。 ●内蔵ハードディスク動作中(再牛、録画中など)に、本体の電源を切ったり、振動や衝撃(本機の移 動、回転など)を与えると、録画した番組が消えたり、故障の原因となります。 <本体で電源を切るときは> ①リモコンの「停止」ボタンを押す ②HDDランプ( 16ページ)が消えているか、または橙色点灯中であることを確認する ③本体の電源を切る

#### ■商標などについて

●SDHCロゴは商標です。●CP8 PATENT ●HDAVI Control™は商標です。

- ●HDMI、HDMIロゴ、およびHigh-Definition Multimedia Interfaceは、HDMI Licensing LLCの 商標または、登録商標です。
- "AVCHD"および"AVCHD"ロゴはパナソニック株式会社とソニー株式会社の商標です。
- ●ドルビーラボラトリーズからの実施権に基づき製造されています。
- Dolby、ドルビーはドルビーラボラトリーズの商標です。
- ●本製品は、AVC Patent Portfolio Licenseに基づきライセンスされており、お客様が個人的かつ 非営利目的において以下に記載する行為に係る個人使用を除いてはライセンスされておりません。
- ・AVC規格に準拠する動画(以下、AVCビデオ)を記録する場合
- ・個人的かつ非営利的活動に従事する消費者によって記録されたAVCビデオを再生する場合 ・ライセンスをうけた提供者から入手されたAVCビデオを再生する場合

詳細については米国法人MPEG LA,LLC(http://www.mpegla.com)を参照ください。

- ●本製品は、著作権保護技術を採用しており、マクロヴィジョン社及びその他の著作権利者が保有す る米国特許及びその他の知的財産権によって保護されています。この著作権保護技術の使用は、マ クロヴィジョン社の許可が必要で、また、マクロヴィジョン社の特別な許可がない限り家庭用及び その他の一部の観賞用の使用に制限されています。分解したり改造することも禁じられています。
- ●Gガイド、G-GUIDE、およびGガイドロゴは、米Gemstar-TV Guide International, Inc.または その関連会社の日本国内における登録商標です。
- ●Gガイドは、米Gemstar-TV Guide International, Inc.のライセンスに基づいて生産しております。 ●米Gemstar-TV Guide International, Inc.およびその関連会社は、Gガイドが供給する放送番組内容 および番組スケジュール情報の精度に関しては、いかなる責任も負いません。また、Gガイドに関連す
- る情報・機器・サービスの提供または使用に関わるいかなる損害、損失に対しても責任を負いません。 ●天災、システム障害その他の事由により、テレビ番組ガイド(EPG)が使用できない場合があります。
- 当社はテレビ番組ガイド(EPG)の使用に関わるいかなる損害、損失に対しても責任を負いません。 ●日本語変換はオムロンソフトウエア(株)のモバイルWnnを使用しています。

"Mobile Wnn"ⒸOMRON SOFTWARE Co.,Ltd. 1999-2002 All Rights Reserved. なお、各社の商標および製品商標に対しては特に注記のない場合でも、これを十分尊重いたします。

# **お手入れ/上手な使いかた**

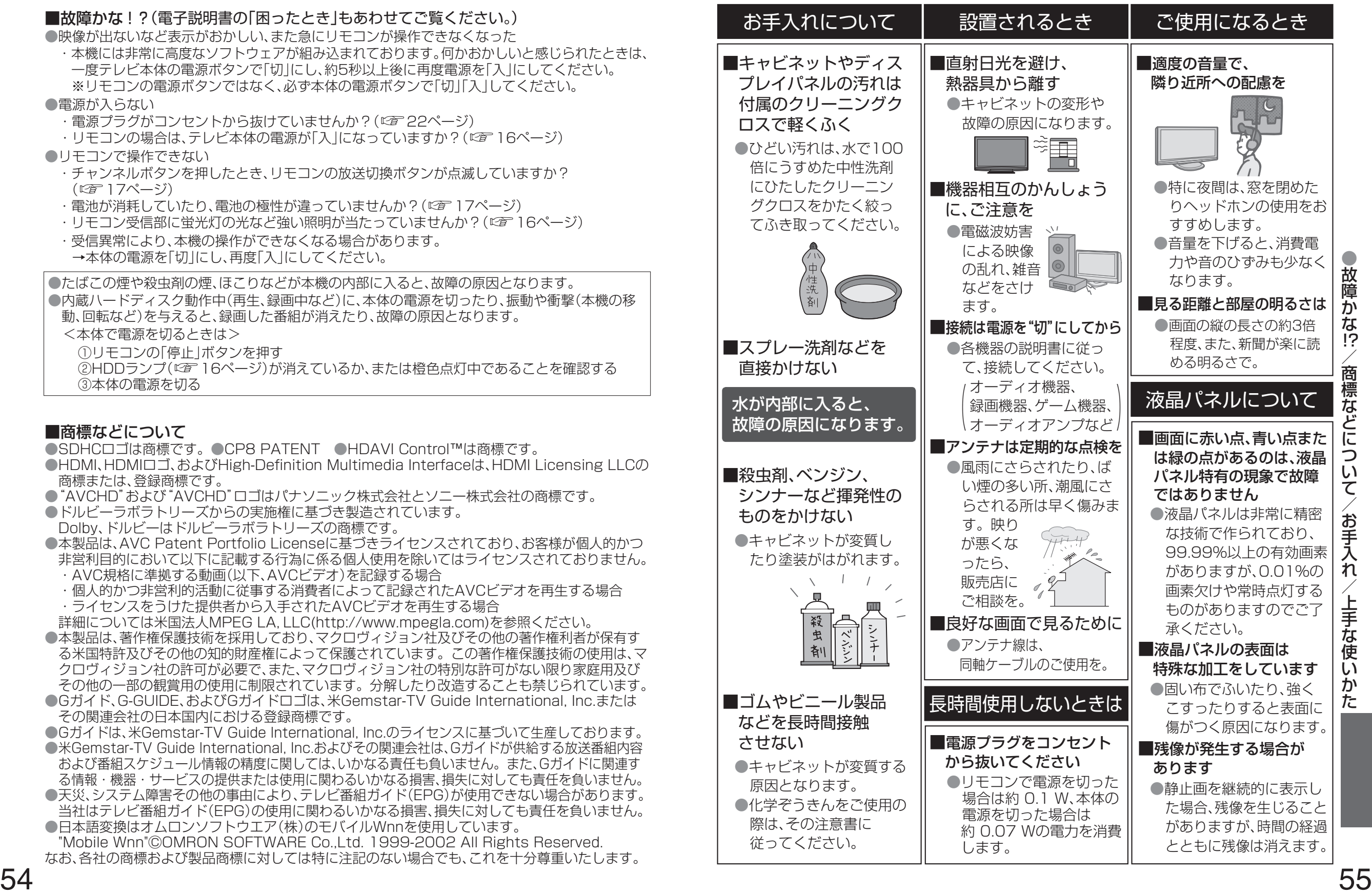

## **Quick Reference Guide**

### **Basic Operations**

For more detailed instructions on the operation, points of caution, maintenance, what to do in case of malfunction, please contact the place of purchase.

The instructions and illustrations indicated below are for the TH-L37R1.

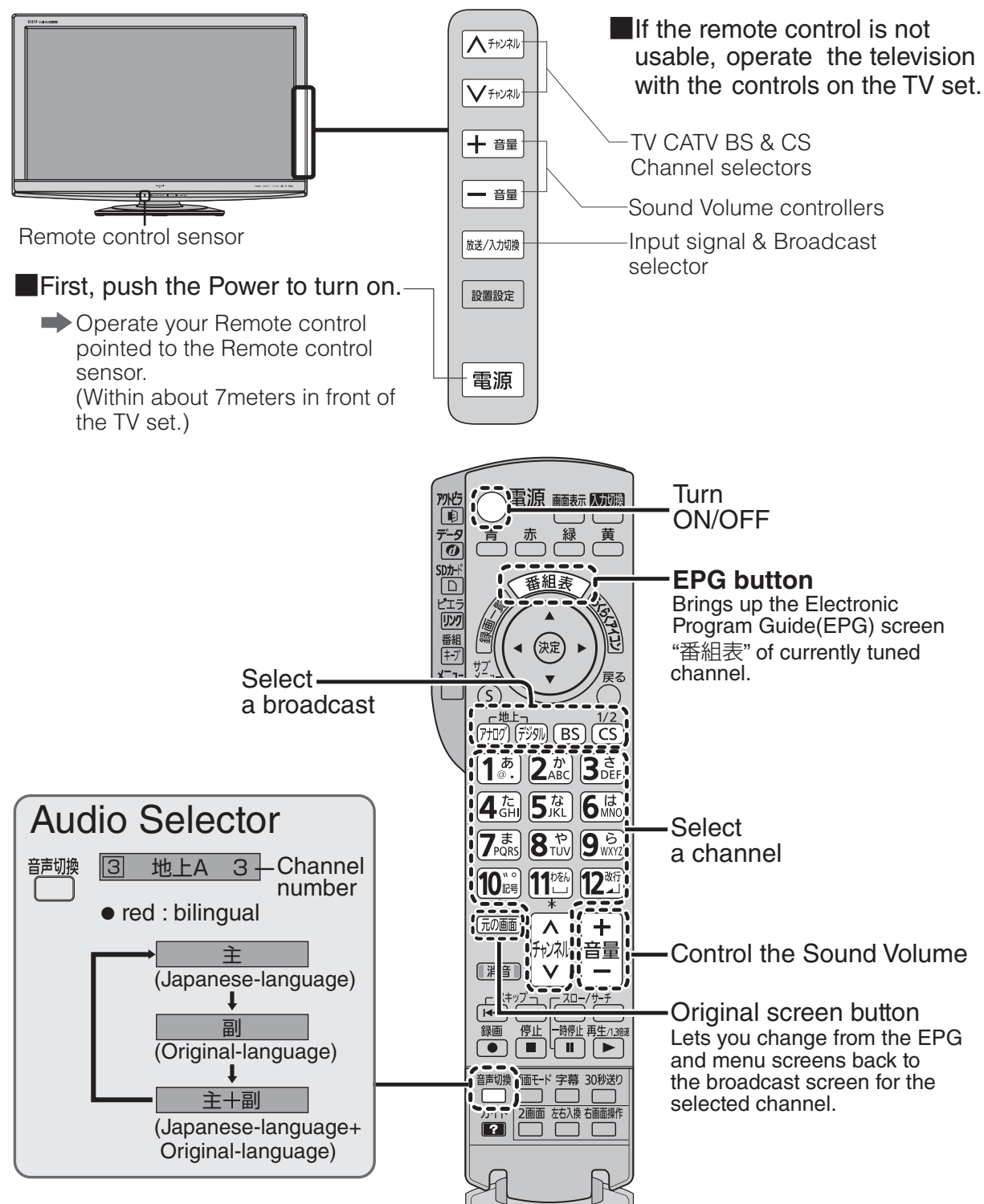

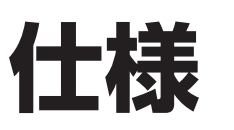

● このテレビを使用できるのは、日本国内のみで、外国では放送方式、電源電圧が異なりますので使用できません。 (This television set is designed for use in Japan only and can not be used in any other country.)

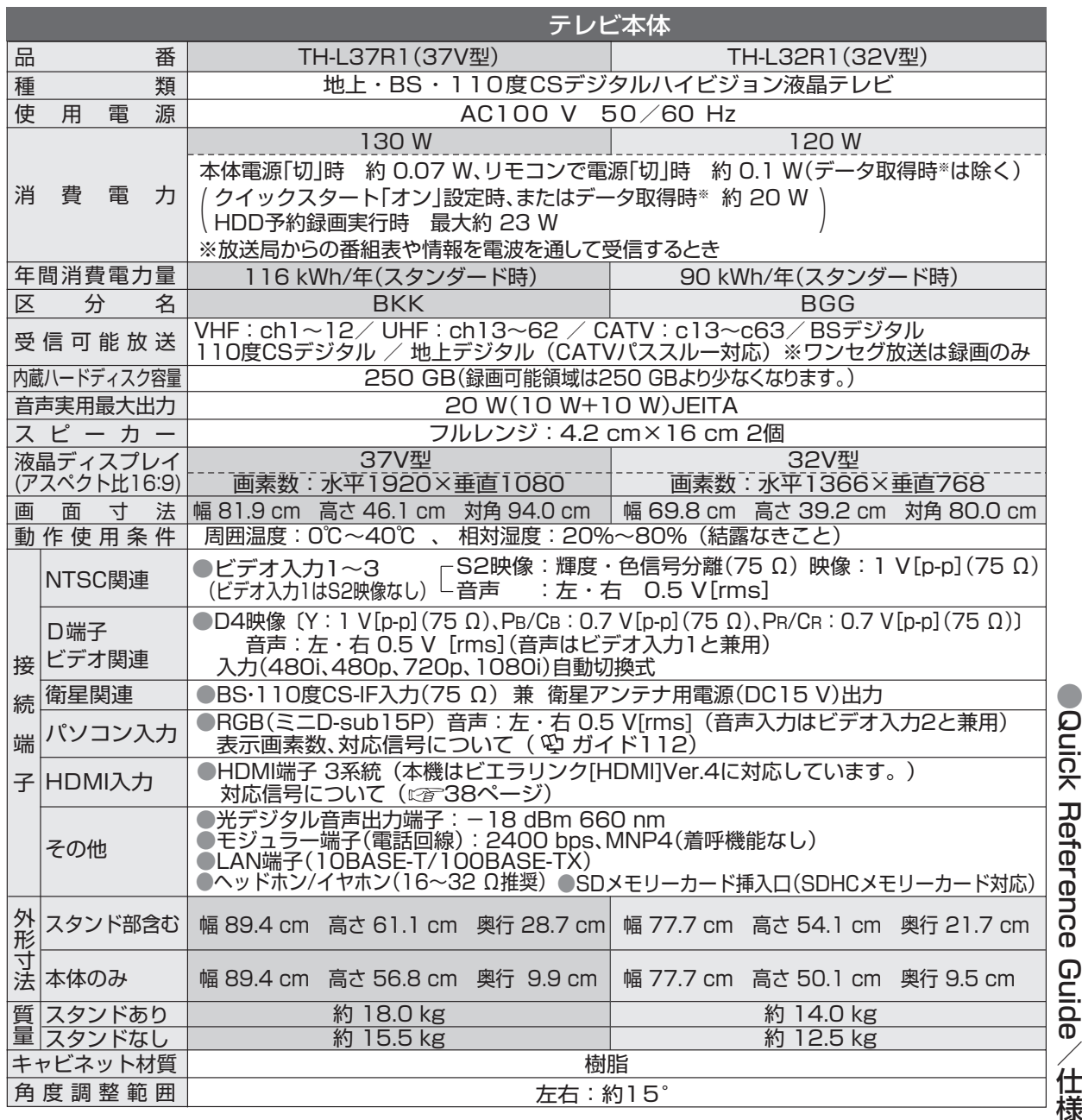

● 年間消費電力量:省エネルギー法に基づいて、型サイズや受信機の種類別の算定式により、一般家庭での平均 視聴時間を基準に算定した、一年間に使用する電力量です。

● 区分名:省エネルギー法によるテレビに使用される表示素子、アスペクト比、画素数、受信可能な放送形態 および付加機能の有無等に基づいた区分の名称です。

● テレビのV型(37V/32V型)は有効画面の対角寸法を基準とした大きさの目安です。 ● 本製品は「JIS C 61000-3-2 適合品| です。

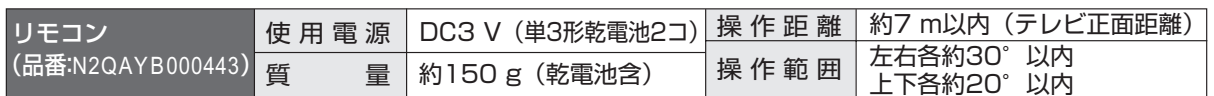

# 保証とアフターサービス (よくお読みください)

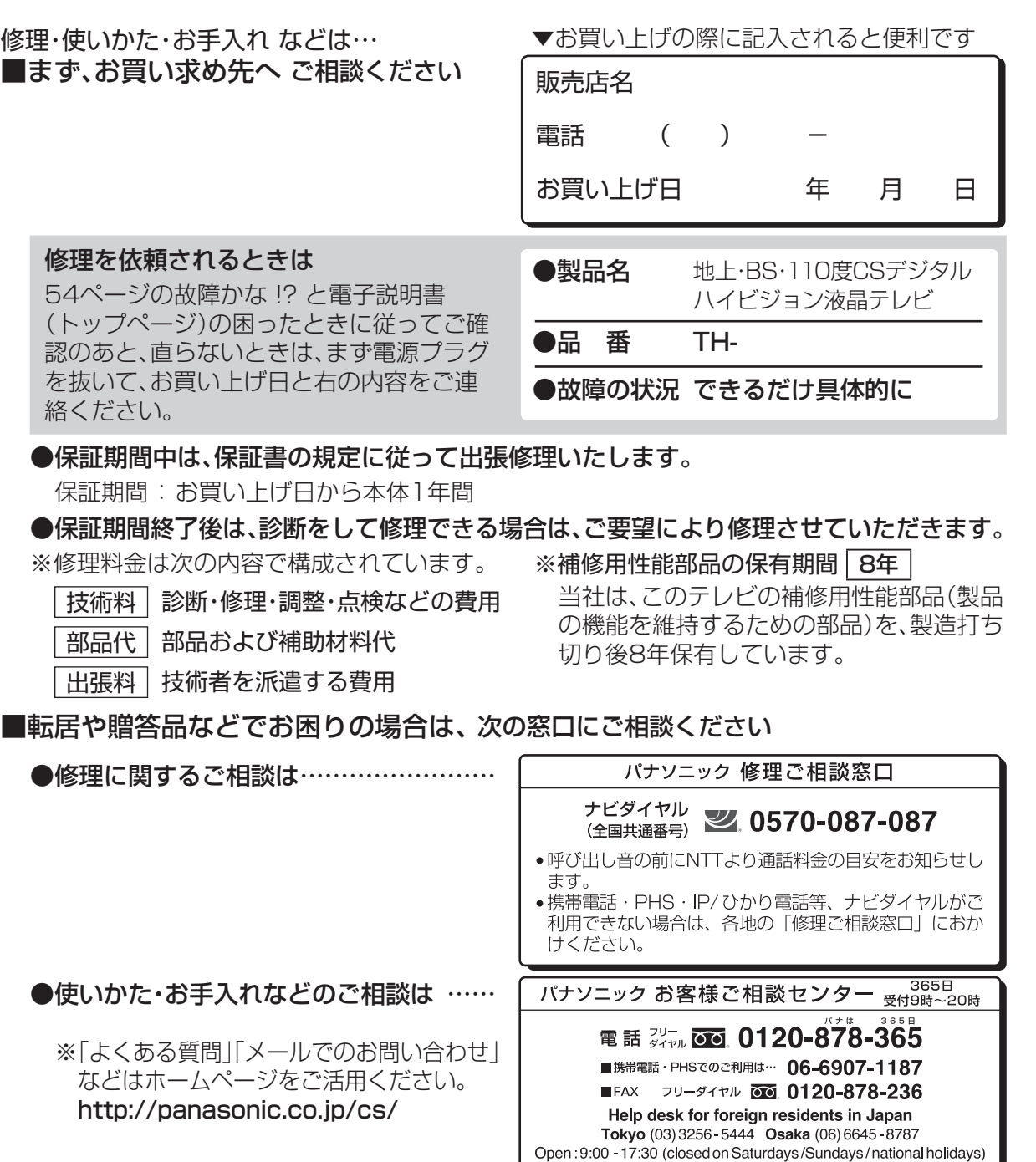

.<br>※上記の内容は、予告なく変更する場合があります。ご了承ください. ※ご使用の回線(IP電話やひかり電話など)によって は、回線の混雑時に数分で切れる場合があります

#### 【ご相談におけるお客様に関する情報のお取り扱いについて】

- ●お客様の個人情報やご相談内容を、その対応や修理確認などのために利用し、残すことがあります。
- ●個人情報やご相談の記録を適切に管理し、正当な理由がある場合を除き、第三者に提供しません。
- ●ナンバー・ディスプレイを採用し、折り返し電話させていただくことがあります。
- (お問い合わせは、ご相談された窓口にご連絡ください。)

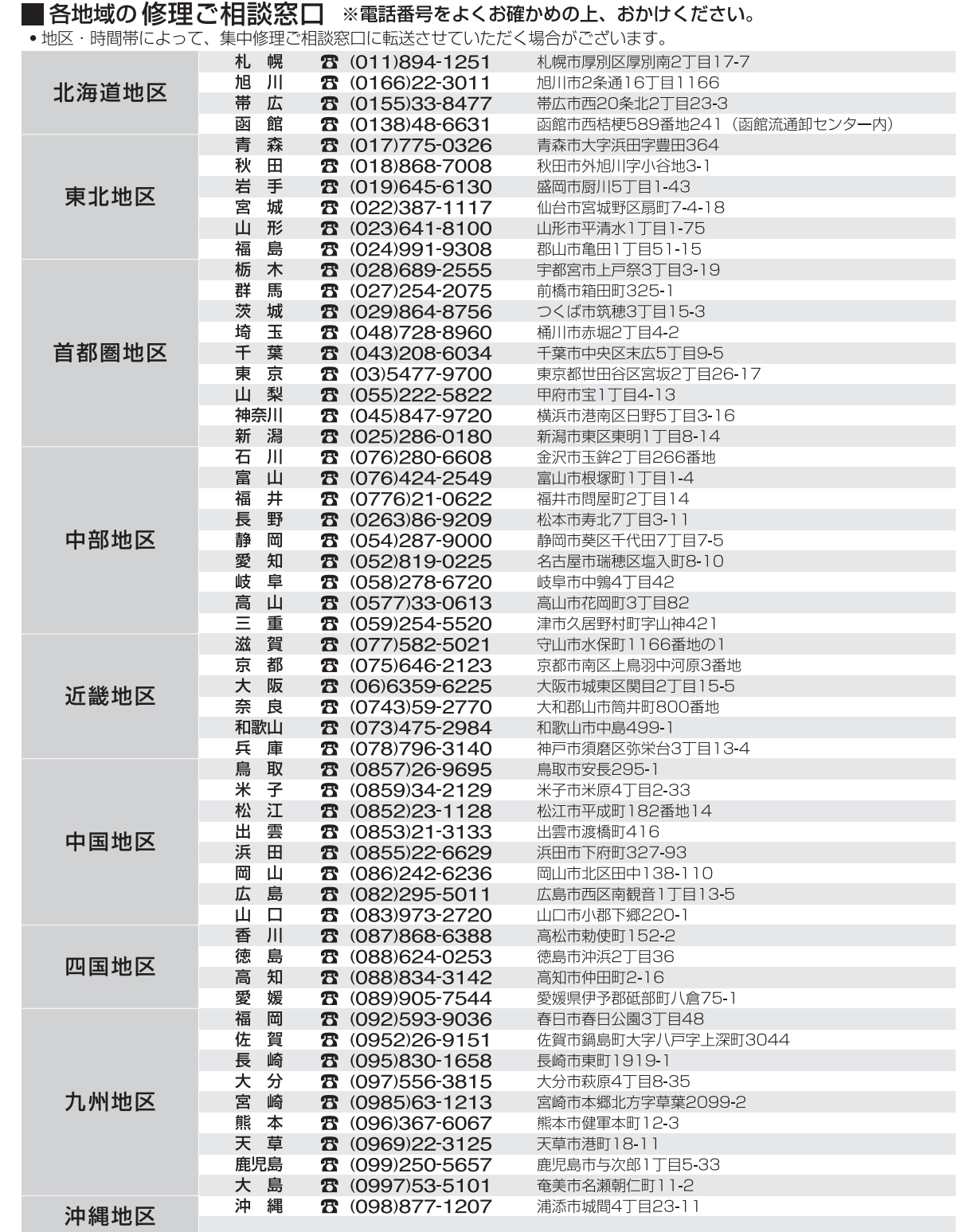

所在地、電話番号は変更になることがありますので、あらかじめご了承ください。

最新の「各地域の修理ご相談窓口」はホームページをご活用ください。http://panasonic.co.jp/cs/service/area.html 0509